# Dell™ Optiplex<sup>™</sup> 760 Kurulum ve Hızlı Başvuru Kılavuzu

Bu kılavuz özelliklerin özetini, belirtimleri ve bilgisayarınız için çabuk kurulum, yazılım ve sorun giderme bilgilerini sağlar. İşletim sisteminiz, aygıtlar ve **teknolojiler hakkýnda daha fazla bilgi için, support.dell.com** sitesindeki *Dell Teknoloji Kılavuzu*'na bakın.

**Modeller: DCSM, DCNE, DCCY ve DCTR**

## **Notlar, Dikkat Edilecek Noktalar ve Uvarılar**

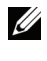

**NOT:** NOT, bilgisayarınızdan daha fazla yararlanmanıza yardım eden önemli bilgilere işaret eder.

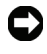

**DİKKAT:** DİKKAT, donanımda olabilecek hasarları va da veri kaybını belirtir ve size, bu sorunun nasil önleneceðini anlatir.

#### **/ \ UYARI:** UYARI, olası maddi hasar, kişisel yaralanma veya ölüm tehlikesi anlamına **gelir.**

Bir Dell™ n Serisi bilgisayar satın aldıysanız, bu belgede yer alan Microsoft® Windows® isletim sistemi basvuruları geçerli değildir.

#### **Macrovision Ürün Bildirimi**

 $\_$ 

Bu ürün, Macrovision Corporation ile diğer hak sahiplerine ait bazı A.B.D. patentlerindeki yöntem istemleri ve diğer fikri mülkiyet hakları ile korunan telif hakkı koruma teknolojisine sahiptir. Bu telif hakkı koruma teknolojisinin kullanım yetkisi Macrovision Corporation tarafından verilmelidir ve Macrovision Corporation tarafından başka türlü bir yetki verilmediyse, yalnızca ev için ve diğer sınırlı görüntüleme kullanımları için amaçlanmalıdır. Tersine mühendislik ya da demonte etme yasaktır.

**Modeller: DCSM, DCNE, DCCY ve DCTR**

**Eylül 2008 P/N H696D Rev. A00**

**Bu belgedeki bilgiler önceden bildirilmeksizin değiştirilebilir. © 2008 Dell Inc. Tüm hakları saklıdır.**

Dell Inc.'ın yazılı izni olmadan bu materyallerin herhangi bir şekilde çoğaltılması kesinlikle yasaktır.

Bu metinde kullanılan ticari markalar: *Dell*, *DELL* logosu, *OptiPlex* ve *DellConnect* Dell Inc. şirketinin ticari markalarıdır; *Bluetooth*, mülkiyeti Bluetooth SIG, Inc.'e ait olan bir ticari markadır ve Dell tarafından lisanslı olarak kullanılır; *Intel*, *Core*, *Celeron* ve *Pentium* Intel Corporation'ın ABD'de ve diğer ülkelerdeki tescilli ticari markaları; *Microsoft*, *Windows*, *Windows Vista* ve *Windows Vista* başlat düğmesi logosu Microsoft Corporation'ın ABD'deki ve/veya diğer ülkelerdeki ticari markaları veya tescilli ticari markalarıdır.

Bu belgede, marka ve adların sahiplerine ya da ürünlerine atıfta bulunmak için başka ticari marka ve ticari adlar kullanılabilir. Dell Inc. kendine ait olanların dışındaki ticari markalar ve ticari isimlerle ilgili hiçbir mülkiyet hakkı olmadığını beyan eder.

# **Ýçerik**

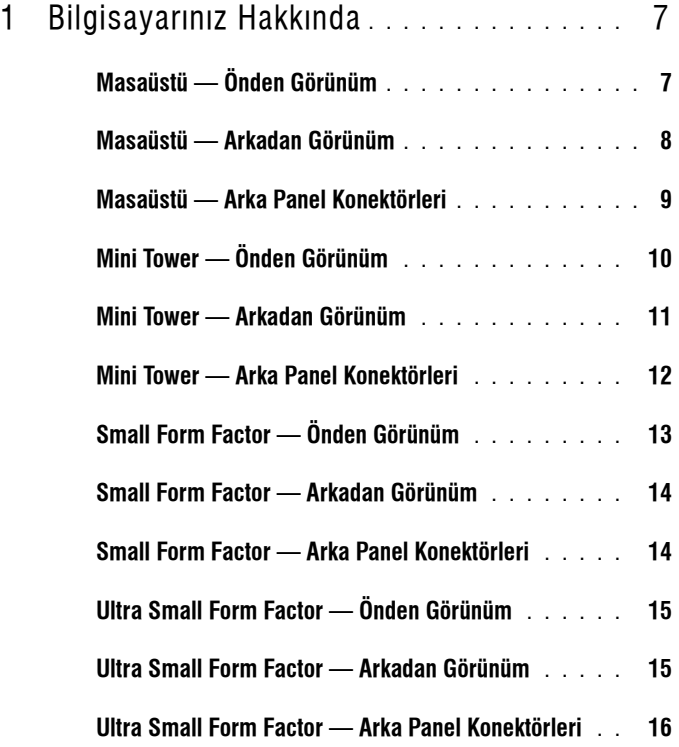

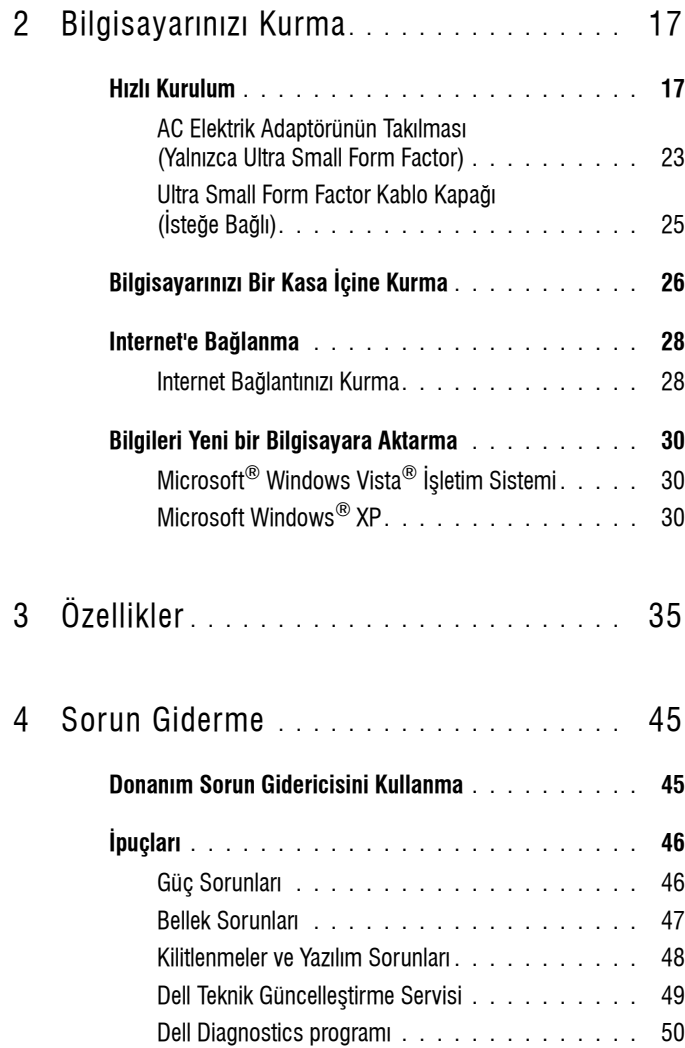

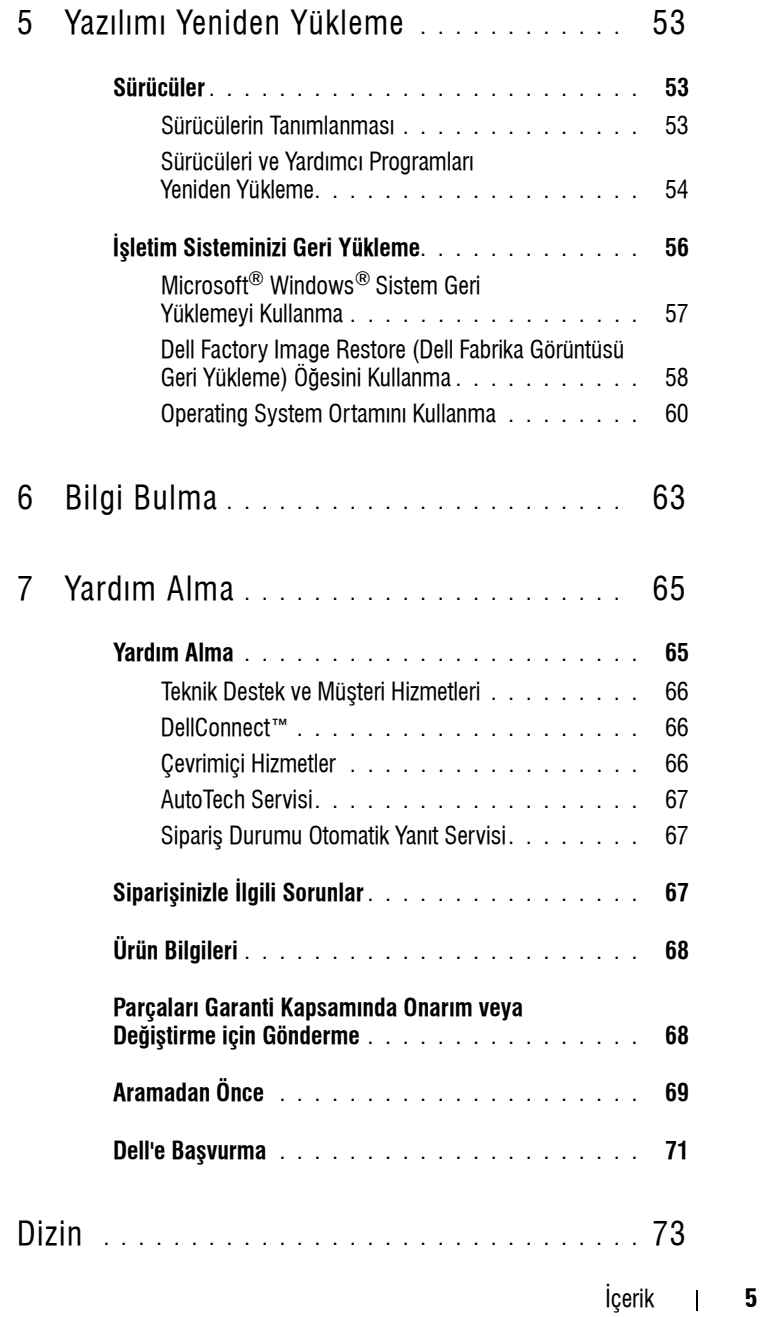

#### *I* İçerik

## <span id="page-6-0"></span>**Bilgisayarınız Hakkında**

## <span id="page-6-1"></span>**Masaüstü — Önden Görünüm**

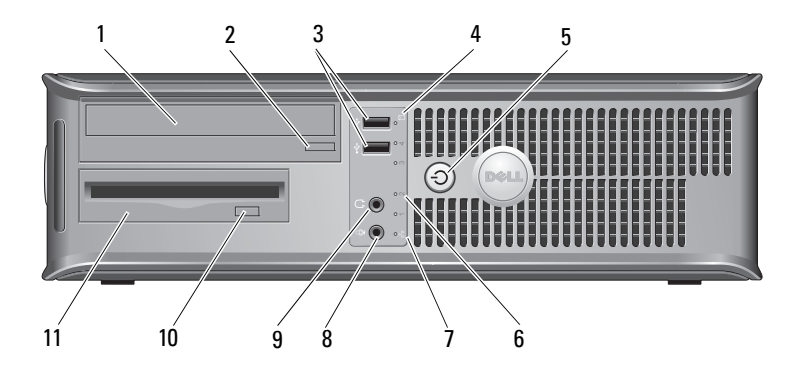

- 
- 3 USB 2.0 konektörleri (2) 4 sabit disk etkinlik <sub>I</sub>şığı
- 5 güç düğmesi, güç işiği 6 tanılama işikları (4)
- 
- 
- 11 disket sürücü veya Medya Kart Okuvucu (isteðe baðlı)

1 optik sürücü **2** optik sürücü çıkarma düğmesi

**1**

- 
- 
- 7 að baðlanti ísiði karlastu var sem ein að hefur að bað hafa að hefur að hefur að hefur að hefur að hefur að
- 9 kulaklık konektörü 10 isteğe bağlı disket sürücü çıkarma düðmesi

## <span id="page-7-0"></span>**Masaüstü — Arkadan Görünüm**

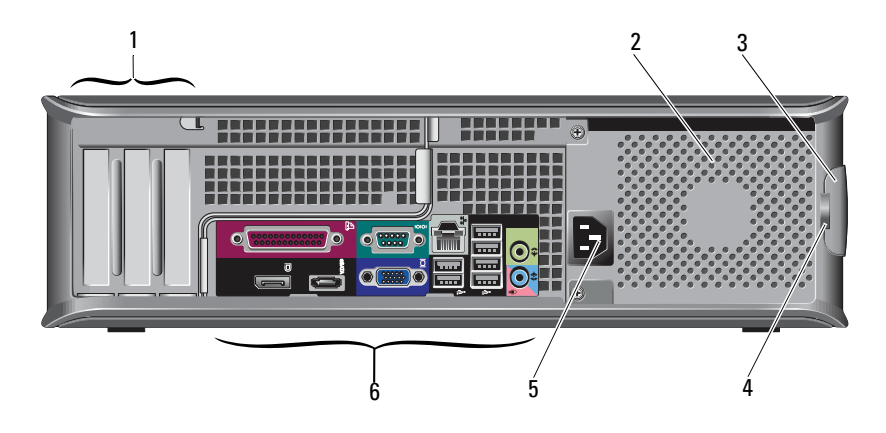

- 1 genişleme kartı yuvaları (3) **2** hava deliği
- 3 kapak serbest birakma mandali 4 kilit halkalari
- 
- 
- 
- güç konektörü 6 arka panel konektörleri

#### <span id="page-8-0"></span>**Masaüstü — Arka Panel Konektörleri**

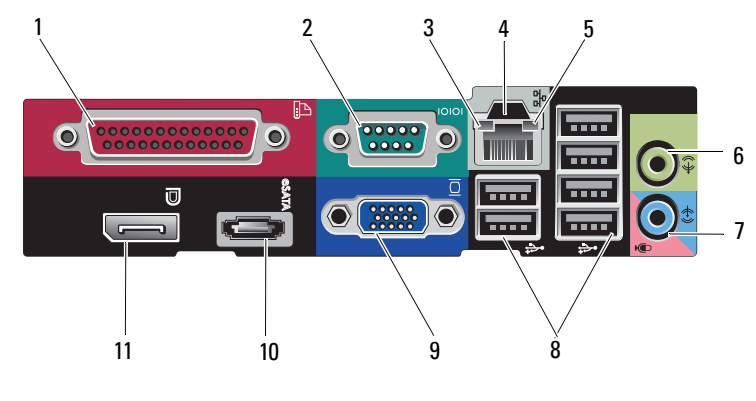

- 1 paralel bağlantı konektörü **2** seri bağlantı konektörü
- 3 bağlantı bütünlüğü işiği ve ve ve 4 ağ konektörü
- 
- 
- 9 VGA video konektörü 10 eSATA konektörü
- 11 DisplayPort konektör
- 
- 
- 5 að etkinlik ýþýðý 6 çýkýþ konektörü
- 7 giriş konektörü **8 USB 2.0 konektörleri (6)** 
	-

## <span id="page-9-0"></span>**Mini Tower — Önden Görünüm**

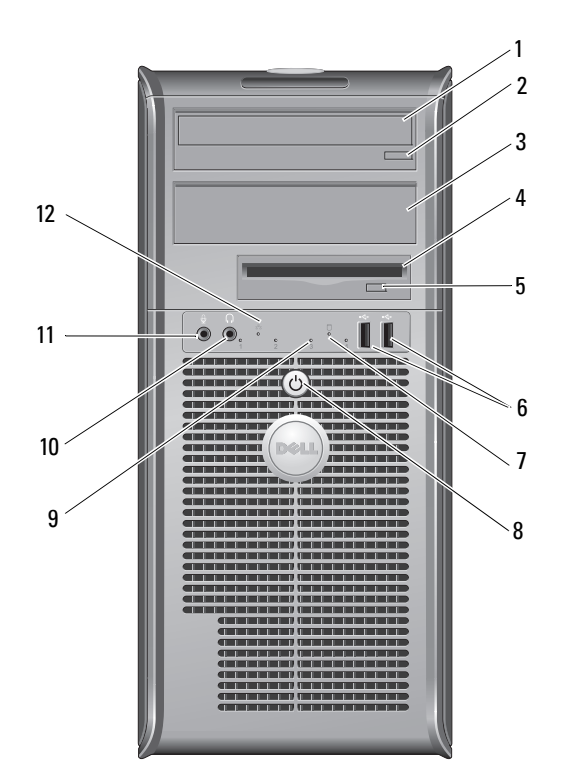

- 
- 
- 5 isteğe bağlı disket sürücü çıkarma düðmesi
- 
- 9 tanílama íşiklari (4) 10 kulaklik konektörü
- 11 mikrofon konektörü 12 ağ bağlantı işiği
- 1 optik sürücü **2** optik sürücü çıkarma düğmesi
- 3 isteğe bağlı optik sürücü yuvası 4 disket sürücü veya Medya Kart Okuyucu (isteğe bağlı)
	- 6 USB 2.0 konektörleri (2)
- 7 sabit disk etkinlik ışığı beydő ve sabit disk etkinlik işiği
	-
	-

## <span id="page-10-0"></span>**Mini Tower — Arkadan Görünüm**

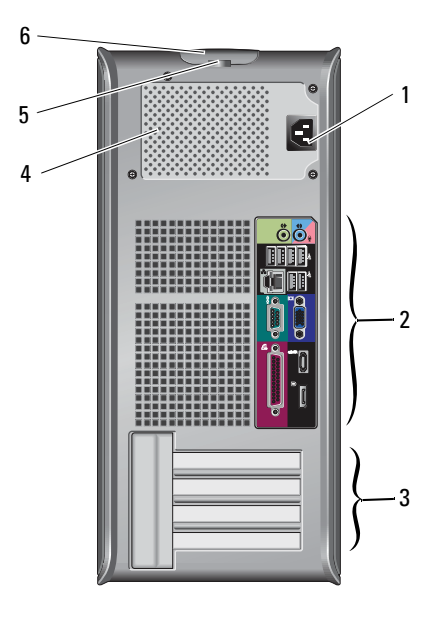

- 
- 3 genişleme kartı yuvaları (4) 4 hava deliği
- 
- güç konektörü 2 arka panel konektörleri
	-
- 5 kilit halkalari 6 kapak serbest birakma mandali

## <span id="page-11-0"></span>**Mini Tower — Arka Panel Konektörleri**

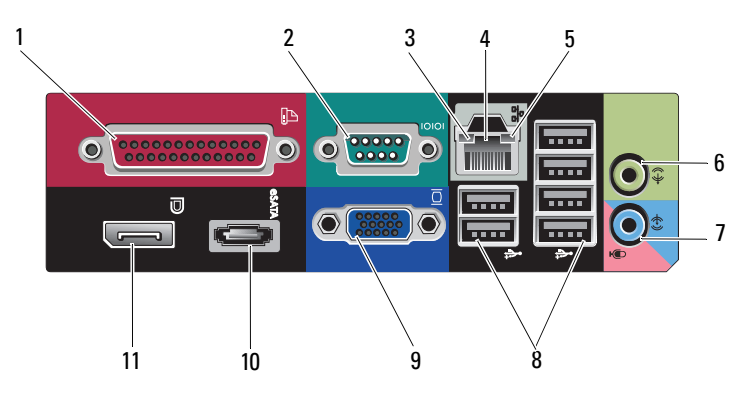

- 1 paralel bağlantı konektörü **2** seri bağlantı konektörü
- 3 bağlantı bütünlüğü işiği ve ve ve 4 ağ konektörü
- 
- 
- VGA video konektörü 10 eSATA konektörü
- DisplayPort konektör
- 
- 
- að etkinlik ýþýðý 6 çýkýþ konektörü
- giriþ konektörü 8 USB 2.0 konektörleri (6)
	-

## <span id="page-12-0"></span>**Small Form Factor — Önden Görünüm**

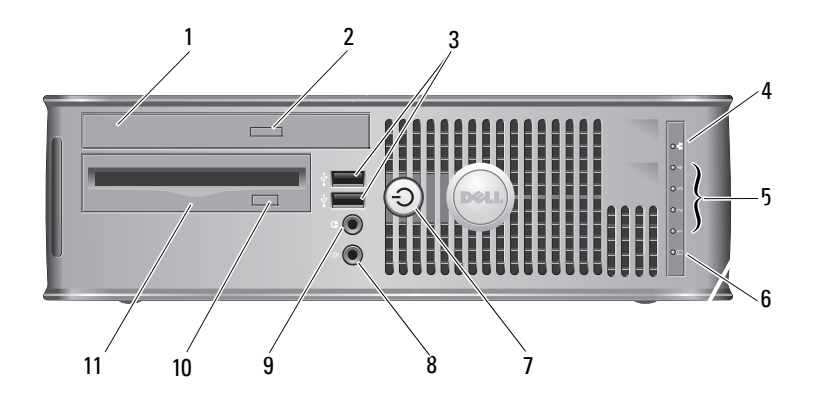

- 
- 3 USB 2.0 konektörleri (2) 4 ağ bağlantı ışığı
- 
- 7 güç düğmesi, güç ışığı 8 mikrofon konektörü
- 
- 11 disket sürücü veya Medya Kart Okuyucu (isteğe bağlı)
- 1 optik sürücü **2** optik sürücü çıkarma düğmesi
	-
- 5 tanílama íşíklari (4) 6 sabit disk etkinlik íşiği
	-
- 9 kulaklık konektörü 10 isteğe bağlı disket sürücü çıkarma düğmesi

## <span id="page-13-0"></span>**Small Form Factor — Arkadan Görünüm**

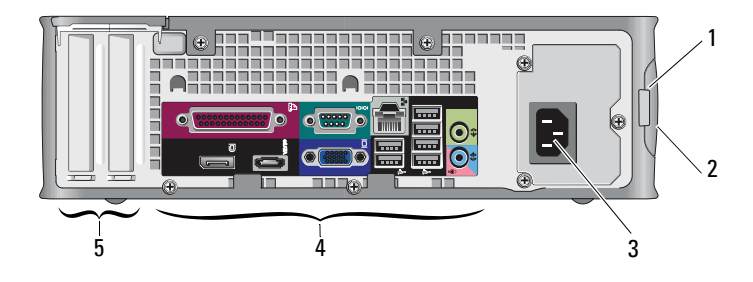

- 
- 
- 5 genişleme kartı yuvaları (2)
- 1 kilit halkalari 2 kapak serbest birakma mandali
- güç konektörü 4 arka panel konektörleri

## <span id="page-13-1"></span>**Small Form Factor — Arka Panel Konektörleri**

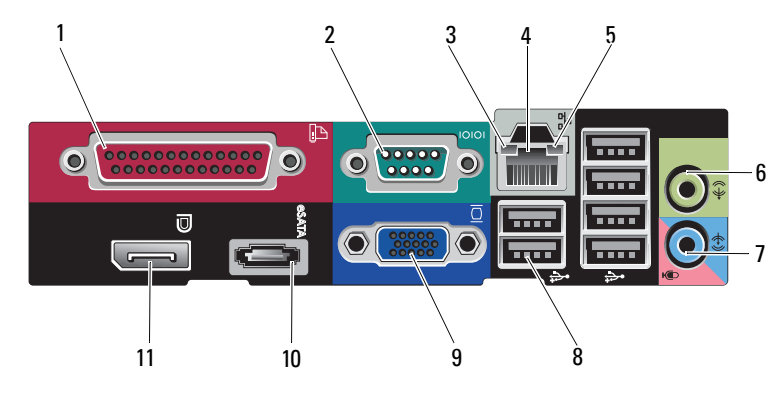

- 1 paralel bağlantı konektörü **2** seri bağlantı konektörü
- 3 bağlantı bütünlüğü işiği ve ve ve 4 ağ konektörü
- 
- 
- VGA video konektörü 10 eSATA konektörü
- DisplayPort konektör
- 
- 
- 5 ağ etkinlik işiği bir konum ve bir bir konektörü
- giriþ konektörü 8 USB 2.0 konektörleri (6)
	-

## <span id="page-14-0"></span>**Ultra Small Form Factor — Önden Görünüm**

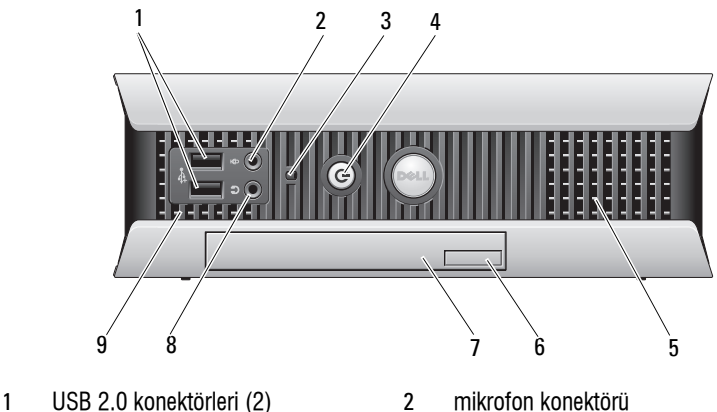

- 
- 
- 
- 
- 9 havalandırma delikleri
- 
- 3 sabit disk etkinliği ışığı beyndesiya ve 4 güç düğmesi, güç ışığı
- 5 havalandırma delikleri 6 optik sürücü çıkarma düğmesi
- 7 optik sürücü 8 kulaklık konektörü

## <span id="page-14-1"></span>**Ultra Small Form Factor — Arkadan Görünüm**

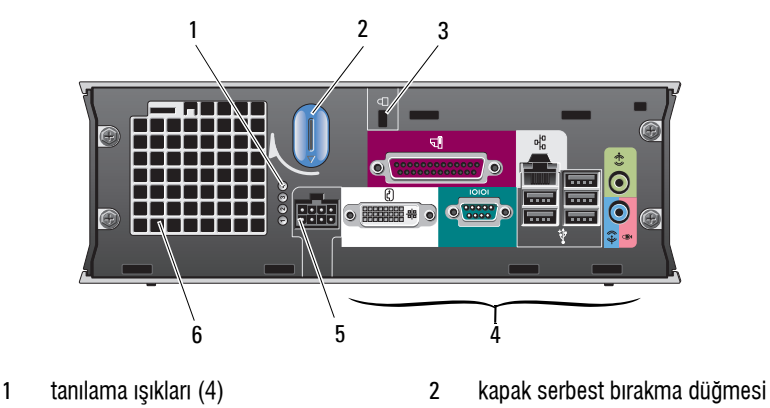

- 3 güvenlik kablosu yuvası bazan ve arka panel konektörleri
- 5 güç konektörü 6 hava deliði

#### <span id="page-15-0"></span>**Ultra Small Form Factor — Arka Panel Konektörleri**

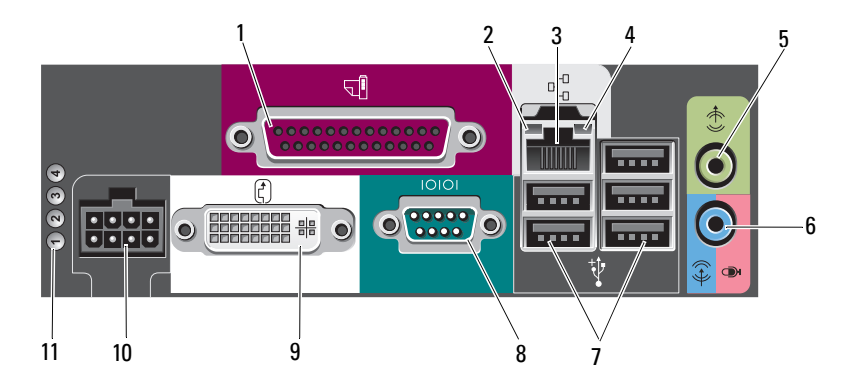

- 1 paralel bağlantı konektörü **2** bağlantı bütünlüğü ışığı
- 
- 
- 7 USB 2.0 konektörleri (5) 8 seri bağlantı konektörü
- 9 DVI video konektörü 10 güç konektörü
- 11 tanılama işikları (4)
- 
- 3 ağ konektörü **1888 4 ağ etkinlik işiği**
- 5 çıkış konektörü **6 giriş konektörü** 
	-
	-

# <span id="page-16-0"></span>**Bilgisayarınızı Kurma**

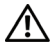

**/ \\ UYARI:** Bu bölümdeki yordamları gerçekleştirmeye başlamadan önce, bilgisayarınızla birlikte gelen güvenlik bilgilerini okuyun. Ek güvenlik en iyi **uygulama bilgileri için www.dell.com/regulatory\_compliance adresindeki**  Regulatory Compliance (Yasal Uygunluk) Ana Sayfasına bakın.

## <span id="page-16-1"></span>**Hizli Kurulum**

**NOT:** Sipariş etmediyseniz pakette bazı aygıtlar bulunmayabilir.

- **1** Monitörü sadece aþaðýdaki kablo veya adaptörlerden birini kullanarak bağlayın:
	- Mavi VGA kablosu
	- DisplayPort kablosu
	- DisplayPort DVI adaptörü
	- Beyaz DVI kablosu
	- Dual monitör Y-adaptör kablosu

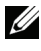

**NOT:** Masaüstü, mini tower ve small form factor bilgisayarlar kendiliðinden bir VGA va da bir DisplayPort bağlantısını desteklerler.

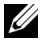

**NOT:** Ultra small form factor bilgisayar doğal olarak sadece bir DVI-I bağlantısını destekler.

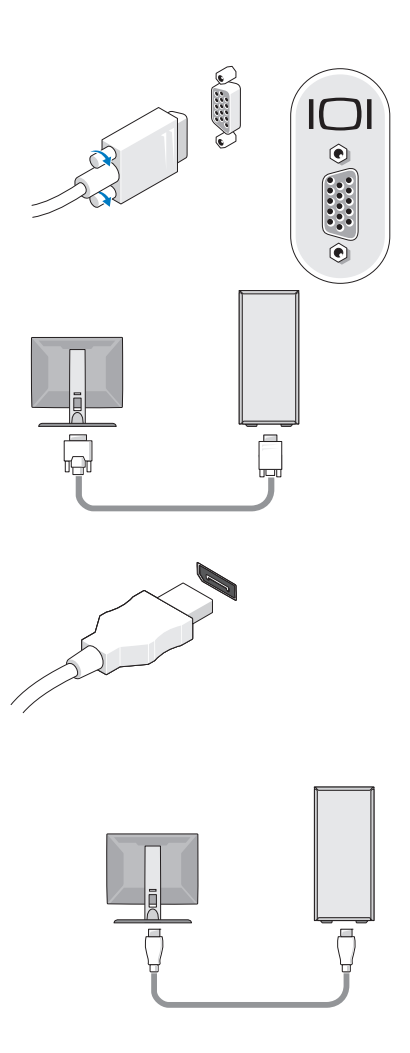

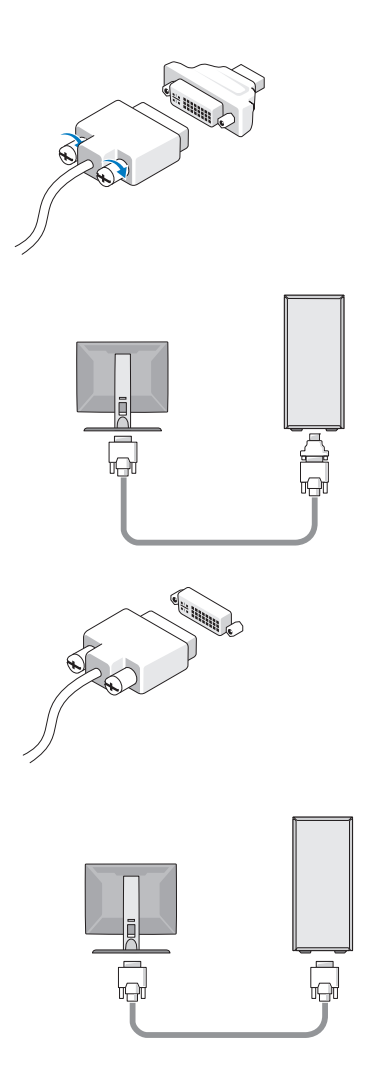

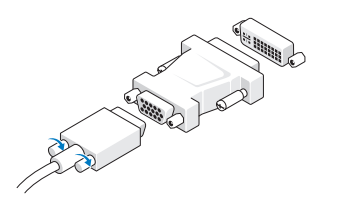

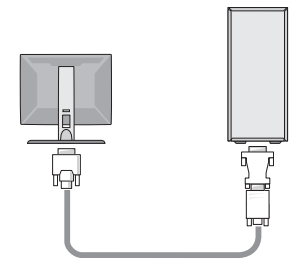

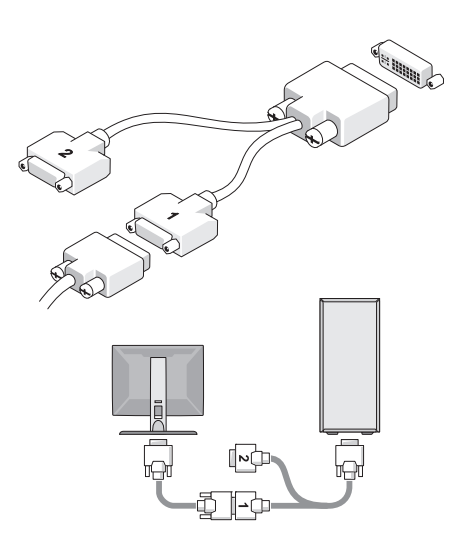

**2** Klavye veya fare gibi bir USB aygıtı bağlayın.

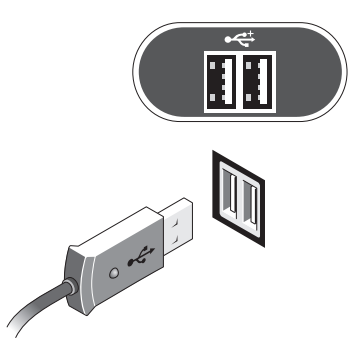

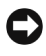

**DÍKKAT:** Ağ kablosunu aşağıdaki resimde gösterilen simge ile tanımlanan konektöre bağladığınızdan emin olun.

**3** Ağ kablosunu bağlayın.

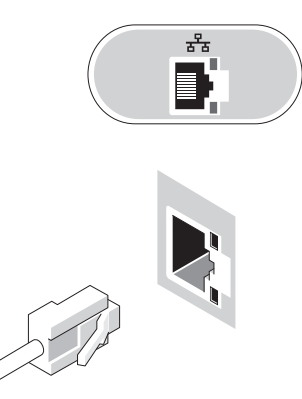

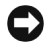

**DİKKAT:** Modemi aşağıdaki resimde gösterilen simge ile tanımlanan konektöre bağladığınızdan emin olun.

4 Modemi (isteğe bağlı) bağlayın.

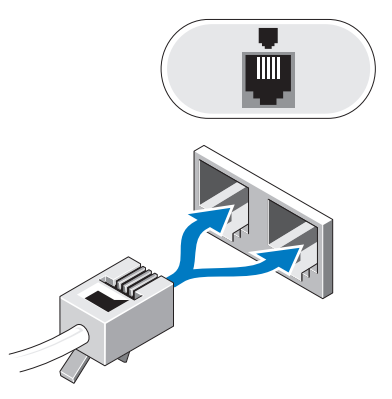

**5** Güç kablolarını bağlayın.

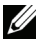

**NOT:** Bir ultra small form factor bilgisayar kullanıyorsanız, bkz. "AC Elektrik Adaptörünün Takılması (Yalnızca Ultra Small Form Factor)" sayfa 23.

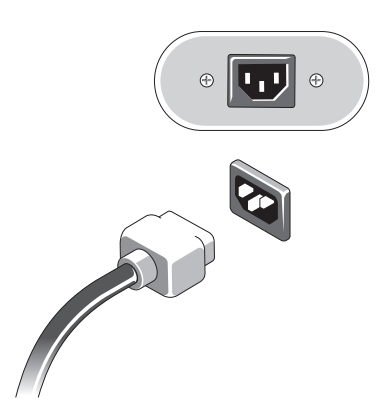

**6** Monitördeki ve bilgisayardaki güç düğmelerine basın.

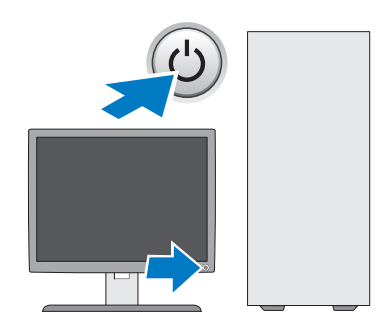

**7** Ağa bağlanın.

#### <span id="page-22-0"></span>AC Elektrik Adaptörünün Takılması (Yalnızca Ultra Small Form Factor)

- 1 AC elektrik adaptörünü bilgisayarın arka kısmındaki elektrik konektörüne takın. Sağlam bir bağlantı için mandalın tık sesiyle yerine oturduðundan emin olun.
- **2** AC elektrik kablosunun bir ucunu elektrik adaptörüne takın.
- **UYARI: Elektrik adaptörünüzün yeþil toprak teli**  varsa, elektrik çarpmasına ve yangına neden olabileceğinden ya da bilgisayarınıza zarar verebileceğinden, yeşil toprak telinin akım ileten **uçlara temas etmesine izin vermeyin.** 
	- **3** AC elektrik kablonuzun bir duvar prizine bağlanması için yeşil renkte bir topraklama teli varsa, metal topraklama konektörünü prizin topraklama kaynağına takın (sıklıkla tornavida kullanılır) (Aşağıdaki resme bakın):
		- **a** Topraklama kaynağını gevşetin.
		- **b** Metal topraklama konektörünü topraklama kaynağının arkasına kaydırın ve topraklama kaynağını sıkın.

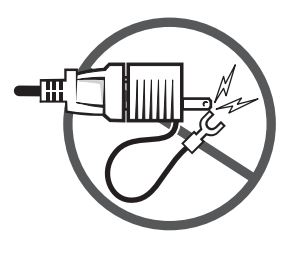

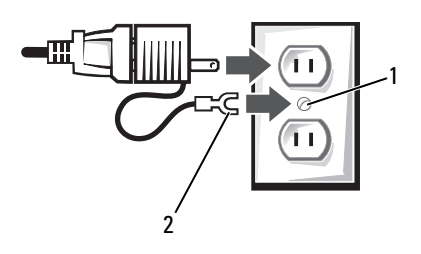

- 1 topraklama kaynağı (vida)
- 2 metal topraklama konektörü
- **4** AC elektrik kablosunu elektrik prizine takın.

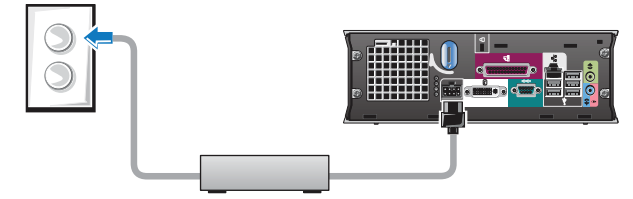

AC elektrik adaptörü, elektrik prizine takılı olmadığında sönük duran bir durum íşíğina sahiptir ve bu íşik aşağıdaki farklı durumlarda yeşil veya sarı renkte yanar:

- yeşil íşík sabit yanan yeşil íşík elektrik adaptörünün AC elektrik prizine ve bilgisayara takılı olduğunu gösterir.
- sarı ışık sabit yanan sarı ışık elektrik adaptörünün AC elektrik prizine takılı olduğunu ve bilgisayara takılı olmadığını gösterir. Bilgisayar bu durumda çalışmayacaktır. AC elektrik adaptörünü bilgisayara takın ve/veya bağlantısını keserek elektrik adaptörünü sıfırlayın ve fişi yeniden elektrik prizine takın.

#### <span id="page-24-0"></span>**Ultra Small Form Factor Kablo Kapağı (İsteğe Bağlı)**

#### **Kablo Kapağının Takılması**

- **1** Tüm harici aygıt kablolarının kablo kapağı içerisinden geçirildiğinden emin olun.
- **2** Tüm aygıt kablolarını bilgisayarın arka kısmındaki konektörlere bağlayın.
- **3** Kablo kapağının alt kismini tutarak, tirnakları bilgisayarın arka panelindeki yuvalarla hizalayın.
- 4 Tırnakları yuvalara yerleştirin ve kablo kapağı sağlam bir biçimde yerine oturana dek kapağın uç kısmını kasanın ucuyla aynı hizaya getirmek için (resme bakın) itin.
- **5** Güvenlik kablosu yuvasına bir güvenlik aygıtı (isteğe bağlı) takın.

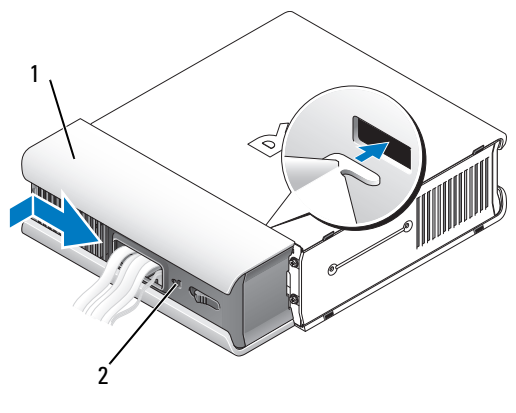

- 1 kablo kapağı
- 2 güvenlik kablosu yuvası

#### **Kablo Kapağının Çıkartılması**

**1** Güvenlik kablosu yuvasına bir güvenlik aygıtı takılıysa, bu aygıtı cikartin.

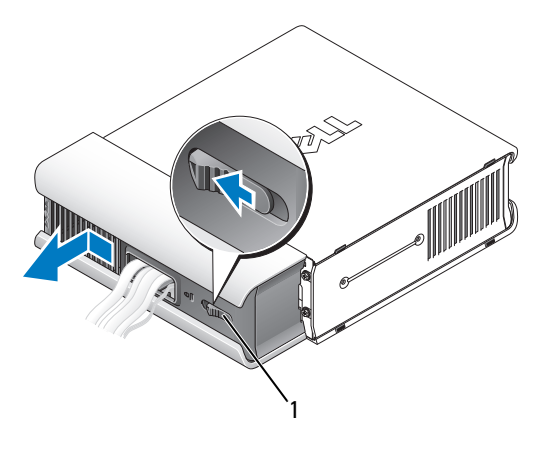

1 kilit düðmesi

**2** Kilit düğmesini kaydırın, kablo kapağını kavrayın ve durana kadar kapağı gösterildiği sekilde yana doğru itin ve ardından kablo kapağını yukarı kaldırarak ayırın.

## <span id="page-25-0"></span>**Bilgisayarınızı Bir Kasa İçine Kurma**

Bilgisayarınızın bir kasa içine kurulması hava akısını önleyebilir ve bilgisayarınızın aşırı ısınmasına yol açarak performansını etkileyebilir. Bilgisayarınızı kabin içine kurarken asağıdaki kurallara uyun.

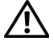

#### **UYARI: Bilgisayarınızı kabin içine kurmadan önce, bilgisayarınızla birlikte verilen**  $\overline{\phantom{a}}$ **güvenlik yönergelerini okuyun.**

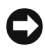

**DİKKAT:** Bu belgede belirtilen çalışma sıcaklığı özellikleri maksimum ortam çalışma sıcaklığını gösterir. Bilgisayarınızı bir kabin içine kurarken odanın ortam sıcaklığının dikkate alınması gerekir. Örneğin genel oda sıcaklığı 25° C (77° F) ise, bilgisayarınızın özelliklerine bağlı olarak bilgisayarınız maksimum çalışma sıcaklığına erişmeden önce, valnizca 5° ila 10° C (9° ila 18° F) sicaklik marjiniz vardır. Bilgisayarınızın teknik özellikleri hakkında bilgi için, bkz. ["Özellikler" sayfa 35.](#page-34-1)

- Düzgün hava dolaşımını sağlamak için, bilgisayarın havalandırma delikleri bulunan kenarlarında en az 10,2 cm (4 inç) boş alan bırakın.
- Kabinin kapakları varsa, kapağın kabin içinde önden ve arkadan en az yüzde 30 hava akışına olanak veren türde olması gerekir.

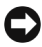

**DİKKAT:** Bilgisayarınızı hava akımına izin vermeyen bir kasa içine kurmayın. Hava dolasımının önlenmesi bilgisayarınızın aşırı ısınmasına yol açarak performansını etkileyebilir.

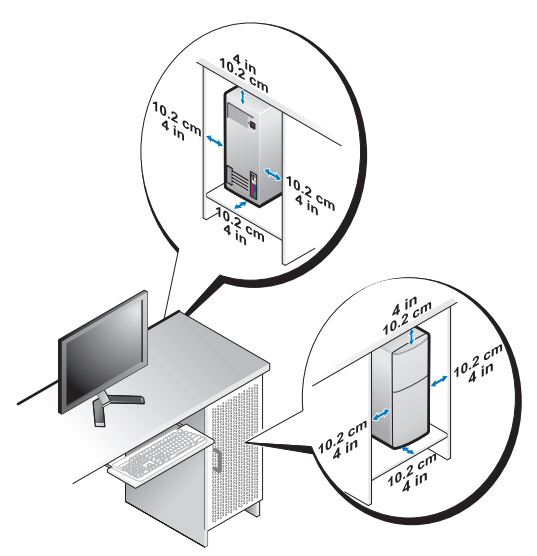

Bilgisayarınız masanın köşesine ya da altına kuruluyorsa, düzgün hava dolaşımını sağlamak için bilgisayarınızın arkası ile duvar arasında en  $az 5,1$  cm  $(2$  inc) boş alan bırakın.

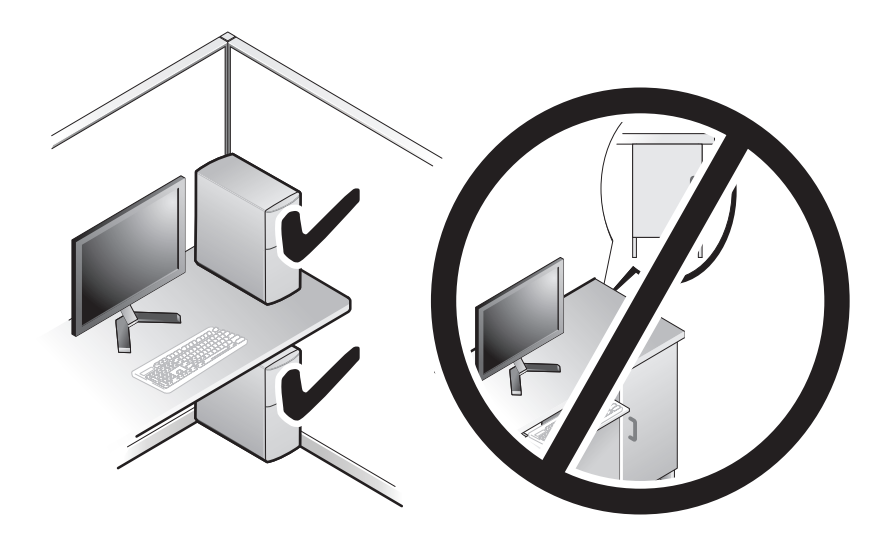

## <span id="page-27-0"></span>**Internet'e Baðlanma**

**MOT: ISS'ler ve ISS'lerin hizmetleri ülkeye göre deðisir.** 

Internet'e bağlanmak için, bir modem veya ağ bağlantısı ve bir Internet Servis Sağlayıçısı'na (ISS) gerek vardır. Cevirmeli bağlantı kullanıyorsanız, Internet bağlantınızı kurmadan önce bilgisayarınızdaki modem konektörüne ve duvardaki telefon prizine bir telefon hattı bağlayın. DSL veya kablo/uydu modem bağlantısı kullanıyorsanız, kurulum yönergeleri için ISS'nize veya cep telefonu hizmetinizi veren kuruluşa başvurun.

#### <span id="page-27-1"></span>**Internet Bağlantınızı Kurma**

Internet bağlantısını ISS'niz tarafından sağlanan masaüstü kısayolu ile kurmak için:

- **1** Açık dosyaları kaydedip kapatın ve açık programlardan çıkın.
- **2** Microsoft® Windows® masaüstündeki ISS simgesini çift tıklatın.
- **3** Kurulumu tamamlamak için ekrandaki yönergeleri izleyin.

Masaüstünde ISS'nizin simgesi yoksa veya Internet'e farklý bir ISS ile bağlanmak istiyorsanız, aşağıdaki ilgili bölümde yer alan adımları uvgulavín.

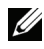

**NOT:** Internet'e bağlanamazsanız, *Dell Teknik Kılavuzu*'na bakın. Daha önce sorunsuzca bağlandıysanız, ISS servis veremiyor olabilir. Servisin olup olmadığını öğrenmek için ISS'nize basvurun veva daha sonra tekrar baðlanmavi denevin.

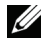

**NOT:** ISS bilgilerinizi elinizin altında bulundurun. ISS'niz yoksa Internet'e Bağlan sihirbazına başvurun.

#### **Microsoft® Windows Vista® Ýþletim Sistemi**

- **1** Açık dosyaları kaydedip kapatın ve açık programlardan çıkın.
- **2** Windows Vista Baslat düğmesi ↔ → **Denetim Masası'**nı tıklatın.
- **3** A**ğ ve Internet** altından **Internet'e Bağlan**'ı tıklatın.
- 4 Internet'e Bağlan penceresinde, bağlantı türünüze bağlı olarak Geniş Bant (PPPoE) veya Çevirmeli'yi tıklatın:
	- DSL, uydu modem, kablo TV modem veya Bluetooth® kablosuz teknoloji bağlantısı kullanacaksanız Geniş Bant seçeneğini belirleyin.
	- Çevirmeli modem veya ISDN kullanacaksanız, Çevirmeli Bağlantı'yı secin.

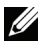

**NOT:** Ne tür bir bağlantı sececeğinizi bilmiyorsanız, Secmeme yardım et i tıklatın veya ISS'nize başvurun.

**5** Kurulumu tamamlamak için ekrandaki yönergeleri izleyin ve ISS'nizin verdiği kurulum bilgilerini kullanın.

#### **Microsoft Windows® XP**

- **1** Açık dosyaları kaydedip kapatın ve açık programlardan çıkın.
- **2** Baslat  $\rightarrow$  Internet Explorer  $\rightarrow$  Internet'e Bağlan'ı tıklatın.
- **3** Sonraki pencerede uygun seçeneği tıklatın:
	- ISS'niz yoksa Internet servis sağlayıcı (ISS) listesinden seç'i tiklatín.
	- ISS'nizden kurulum bilgilerini zaten aldıysanız fakat bir kurulum CD'si almadíysaníz, Bağlantími ben ayarlayayím seçeneğini tíklatín.
	- Kurulum CD'niz varsa, ISS'den aldığım CD'yi kullan'ı tıklatın.
- **4 ileri**'vi tiklatin.

adım 3.'te Bağlantımı ben ayarlayayım'ı seçtiyseniz, adım 5 ile devam edin. Ísaretlemediyseniz, kurulumu tamamlamak için ekrandaki yönergeleri izleyin.

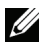

**NOT:** Hangi tür bir bağlantı seçeceğinizden emin değilseniz, ISS'nize başvurun.

- **5** Internet'e nasil bağlanmak istiyorsunuz? altında uygun seceneği belirleyin ve **İleri**'yi tıklatın.
- **6** Kurulumu tamamlamak için, ISS'nizin sağladığı kurulum bilgilerini kullanın.

## <span id="page-29-0"></span>**Bilgileri Yeni bir Bilgisayara Aktarma**

#### <span id="page-29-1"></span>**Microsoft® Windows Vista® Ísletim Sistemi**

- **1** Windows Vista Baslat düğmesini **(†)** tıklatın, sonra da **Dosya ve** ayarları aktar  $\rightarrow$  Windows Kolay Aktarımını Başlat'ı tıklatın.
- **2 Kullanící Hesabí Denetimi** iletisim kutusunda Devam'í tíklatín.
- **3** Yeni bir aktarma başlat ya da Süren bir aktarmaya devam et seçeneğini tiklatin.
- 4 Windows Kolay Aktarım sihirbazı tarafından ekranda sunulan yönergeleri izleyin.

#### <span id="page-29-2"></span>**Microsoft Windows® XP**

Windows XP'de, kaynak bilgisayardan yeni bilgisayara yeri taşımak için Dosya ve Ayar Aktarma Sihirbazı vardır.

Verileri yeni bilgisayara bir ağ veya seri bağlantısı üzerinden aktarabilir ya da verileri yeni bilgisayara aktarmak için yazılabilir CD gibi taşınabilir bir ortamda depolayabilirsiniz.

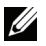

**NOT:** Bir seri kabloyu iki bilgisayarın giriş/çıkış (G/C) portlarına doğrudan bağlayarak, eski bir bilgisayardaki verileri yeni bir bilgisayara aktarabilirsiniz. Íki bilgisayar arasında doğrudan kablo bağlantısı kurma yönergeleri için, Microsoft Knowledge Base'de 305621 no'lu *Windows XP'de İki Bilgisayar Arasında Doğrudan* Kablo Bağlantısı Kurma makalesine bakın. Bu bilgiler belirli ülkelerde kullanılamayabilir.

Bilgileri yeni bir bilgisayara aktarmak için, Dosya ve Ayar Aktarma Sihirbazı'nı calistirmaniz gerekir.

#### Dosya ve Ayar Aktarma Sihirbazı'nı İsletim Sistemi Ortamı ile Calıstırma

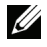

**NOT:** Bu yordam *Ísletim Sistemi* ortamını gerektirir. Bu ortam isteğe bağlıdır ve bazı bilgisayarlara dahil deðildir.

Yeni bilgisayarı dosya aktarımına hazırlamak için:

- **1** Dosya ve Ayar Aktarma Sihirbazı'nı açın: **Başlat → Tüm Programlar →** Donatılar  $\rightarrow$  Sistem Aracları  $\rightarrow$  Dosya ve Ayar Aktarma Sihirbazı öğelerini tıklatın.
- 2 Dosva ve Avar Aktarma Sihirbazı karşılama ekranı görüntülendiğinde, **İleri**'vi tıklatın.
- 3 Bu sizin yeni bilgisayarınız mı yoksa eskisi mi? ekranında, Yeni Bilgisayar  $\rightarrow$  İleri öğelerini tıklatın.
- 4 Windows XP CD'niz var mí? ekranında Sihirbazı Windows XP  $CD$ 'sinden kullanacağım  $\rightarrow$  İleri seceneklerini tıklatın.
- **5** Simdi eski bilgisavara gidin ekranı belirdiğinde, eski kaynak bilgisayarınıza gidin. Bu sefer **İleri'**yi tıklamayın.

Eski bilgisayardan verileri kopyalamak için:

- **1** Eski bilgisayarda, Windows XP *İşletim Sistemi* ortamını takın.
- 2 Microsoft Windows XP'ye Hos geldiniz ekranında, Baska görevler gerçekleştir seçeneğini tıklatın.
- **3** Ne yapmak istiyorsunuz? altında Dosya ve ayar aktarma  $\rightarrow$  İleri seçeneðini seçin.
- 4 Bu sizin yeni bilgisayarınız mı yoksa eskisi mi? ekranında, Eski Bilgisayar  $\rightarrow$  İleri öğelerini tıklatın.
- **5 Bir aktarím vöntemi seçin** ekranínda tercih ettiğiniz aktarma yöntemini seçin.
- **6** Ne aktarmak istersiniz? ekranında, aktarmak istediğiniz öğeleri seçip sonra **İleri**'yi tıklatın.

Bilgiler kopyalandiktan sonra Toplama Aşaması Tamamlanıyor ekranı görünür.

**7** Son'u tiklatin.

Verileri yeni bilgisayara aktarmak için:

- 1 Yeni bilgisayardaki **Simdi eski bilgisayara gidin** ekranında **İleri**'yi tiklatin.
- **2 Dosyalar ve avarlar nerede?** ekraninda, avarlarinízí ve dosyalarinízí aktarmak için seçtiğiniz yöntemi belirleyip sonra **İleri**'yi tıklatın. Sihirbaz toplanan dosyalar ve ayarları veni bilgisayarınıza uygular.
- **3** Son ekraninda Son'u tiklatin ve yeni bilgisayari veniden başlatın.

#### Dosya ve Ayar Aktarma Sihirbazı'nı İsletim Sistemi Ortamı Olmadan Calıstırma

Dosya ve Ayar Aktarma Sihirbazy'nı *İsletim Sistemi* ortamı olmadan çalıştırmak için, çıkarılabilir ortama bir yedek görüntü dosyası olusturmanízí sağlayacak bir sihirbaz diski oluşturmaníz gerekir.

Bir sihirbaz diski oluşturmak için, yeni bilgisayarınızı Windows XP ile kullanın ve aşağıdaki adımları gerçekleştirin:

- **1** Dosya ve Ayar Aktarma Sihirbazi'ni açın: **Başlat**  $\rightarrow$  **Tüm Programlar**  $\rightarrow$ Donatılar  $\rightarrow$  Sistem Araçları  $\rightarrow$  Dosya ve Ayar Aktarma Sihirbazı öğelerini tıklatın.
- 2 Dosya ve Ayar Aktarma Sihirbazı karşılama ekranı görüntülendiğinde, İleri'yi tıklatın.
- **3** Bu sizin yeni bilgisayarınız mı yoksa eskisi mi? ekranında, Yeni Bilgisayar  $\rightarrow$  İleri öğelerini tıklatın.
- 4 Windows XP CD'niz var mı? ekranında Asağıdaki sürücüde sihirbaz diski hazırlamak istiyorum  $\rightarrow$  İleri öğelerini tıklatın.
- **5** Cikarilabilir ortami, örneğin yazılabilir CD'yi yerleştirip **Tamam**'i tiklatín.
- **6** Disk olusturma islemi tamamlandigunda ve Simdi eski bilgisayara gidin iletisi görüntülendiğinde, **İleri**'yi tıklatmayın.
- **7** Eski bilgisayara gidin.

Eski bilgisayardan verileri kopyalamak için:

- **1** Eski bilgisayara sihirbaz diskini takin ve **Başlat**  $\rightarrow$  **Calistir**'i tiklatin.
- **2 Calistir** penceresindeki **Ac** alanında, **fastwiz** yoluna gözatin (uygun çıkarılabilir ortamda) ve Tamam'ı tıklatın.
- **3 Dosya ve Ayar Aktarma Sihirbazu** karşılama ekranında **İleri**'yi tıklatın.
- 4 Bu sizin veni bilgisavarınız mı voksa eskisi mi? ekranında, Eski Bilgisayar  $\rightarrow$  İleri öğelerini tıklatın.
- **5 Bir aktarım yöntemi seçin** ekranında tercih ettiğiniz aktarma yöntemini seçin.
- **6** Ne aktarmak istersiniz? ekranında, aktarmak istediğiniz öğeleri seçip sonra **İleri**'yi tıklatın.

Bilgiler kopyalandíktan sonra Toplama Asamasí Tamamlanívor ekraní görünür.

**7** Son'u tíklatín.

Verileri yeni bilgisayara aktarmak için:

- 1 Yeni bilgisayardaki **Şimdi eski bilgisayara gidin** ekranında **İleri**'yi tiklatín.
- 2 Dosyalar ve ayarlar nerede? ekranında, ayarlarınızı ve dosyalarınızı aktarmak için seçtiğiniz yöntemi belirleyip sonra **İleri**'yi tıklatın. Ekrandaki yönergeleri izleyin.

Sihirbaz toplanan dosya ve ayarları okur ve bunları yeni bilgisayara uygular.

Bütün dosyalar ve ayarlar uygulandığında Bitti ekranı görünür.

**3** Son'u tiklatin ve yeni bilgisayari yeniden başlatın.

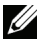

**NOT:** Bu yordam hakkında daha fazla bilgi için, support.dell.com sitesinde 154781 no'lu belgeyi (What Are The Different Methods To Transfer Files From My Old Computer To My New Dell™ Computer Using the Microsoft<sup>®</sup> Windows<sup>®</sup> XP Operating System? arayin.

**ZZI NOT:** Dell™ Knowledge Base belgesine bazı ülkelerden erişilemeyebilir.

# **3**

# <span id="page-34-1"></span><span id="page-34-0"></span>**Özellikler**

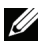

**NOT:** Özellikler bölgeye göre değişebilir. Bilgisayarınızın yapılandırması hakkında daha fazla bilgi için Başlat → Yardım ve Destek öğesini tıklatın ve bilgisayarınız hakkındaki bilgileri gösteren seçeneði seçin.

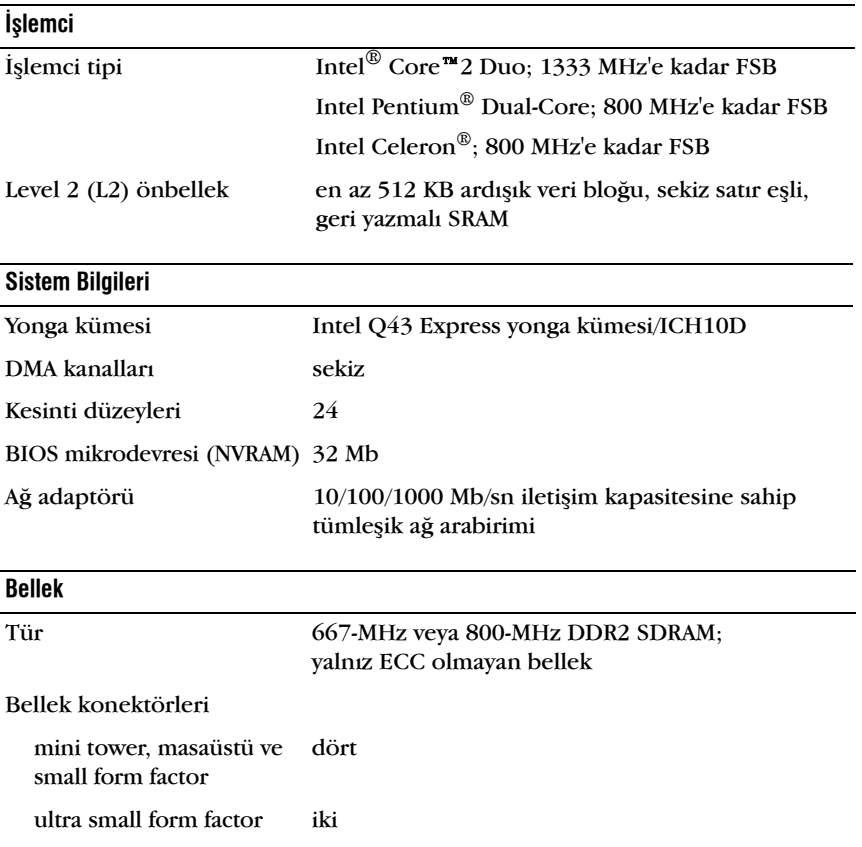

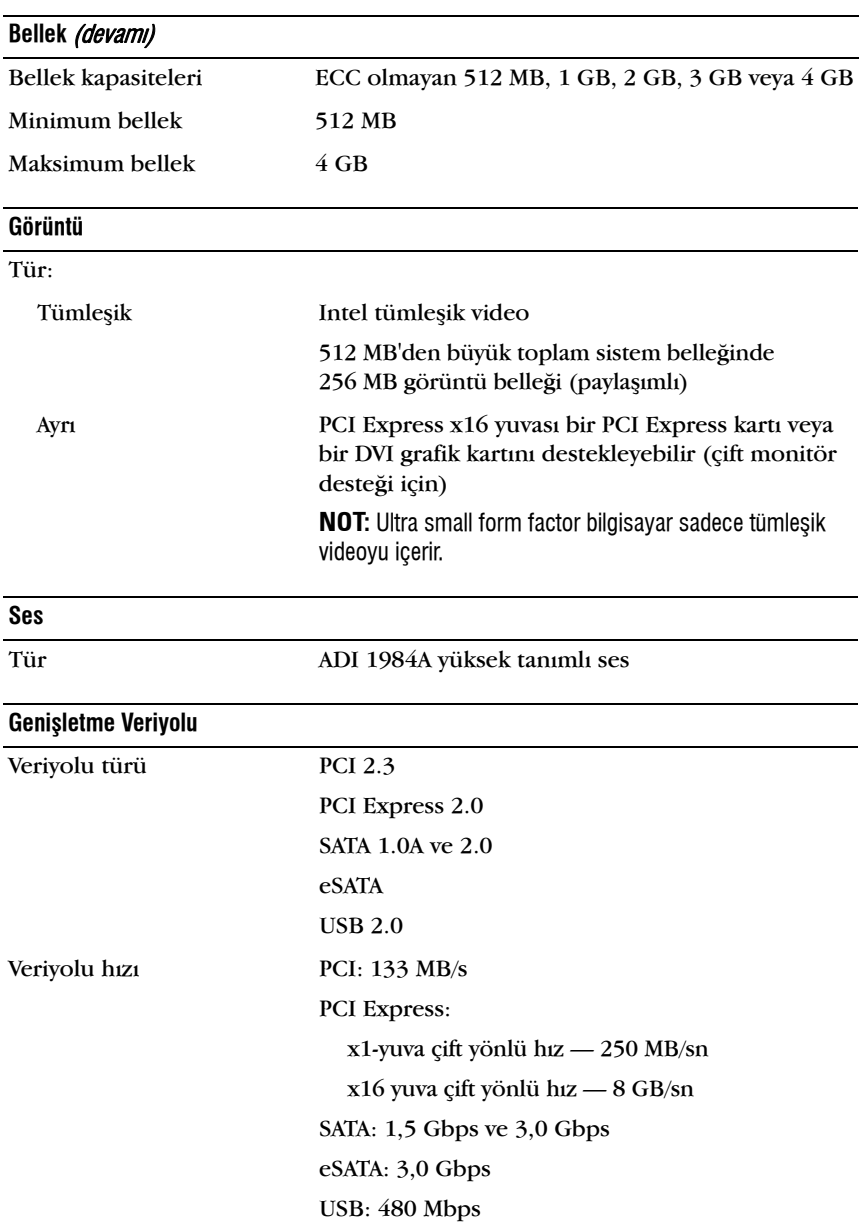
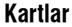

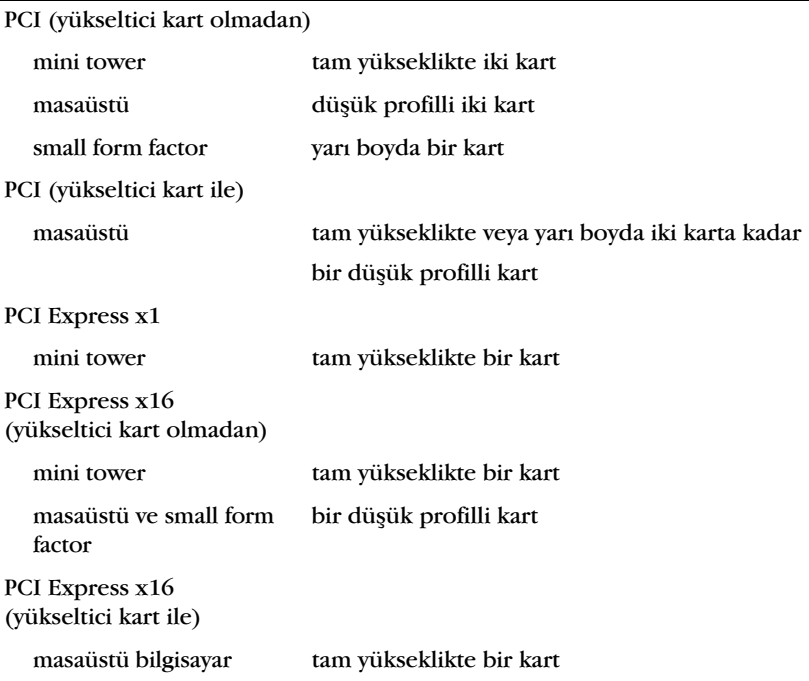

**NOT:** Bir masaüstü, mini tower veya small form factor üzerindeki yerleşik DisplayPort konektörüne bir ekran bağlandığında PCI Express x16 yuvası devre dışı bırakılır.

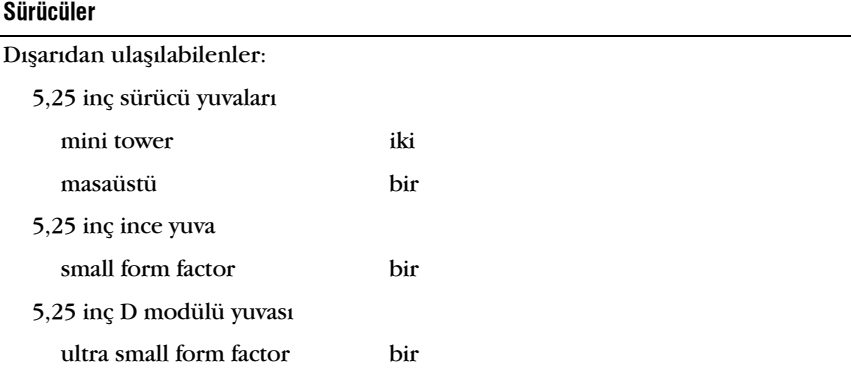

## **Sürücüler** (devamý)

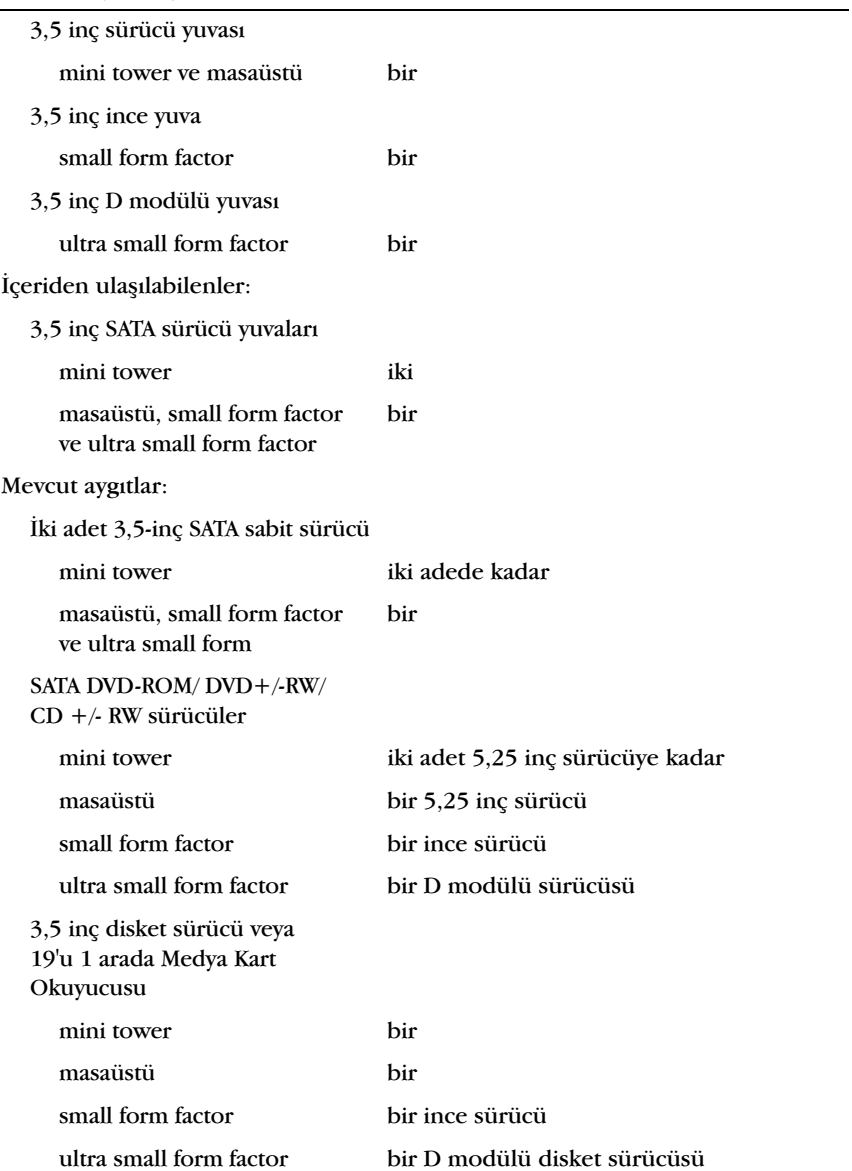

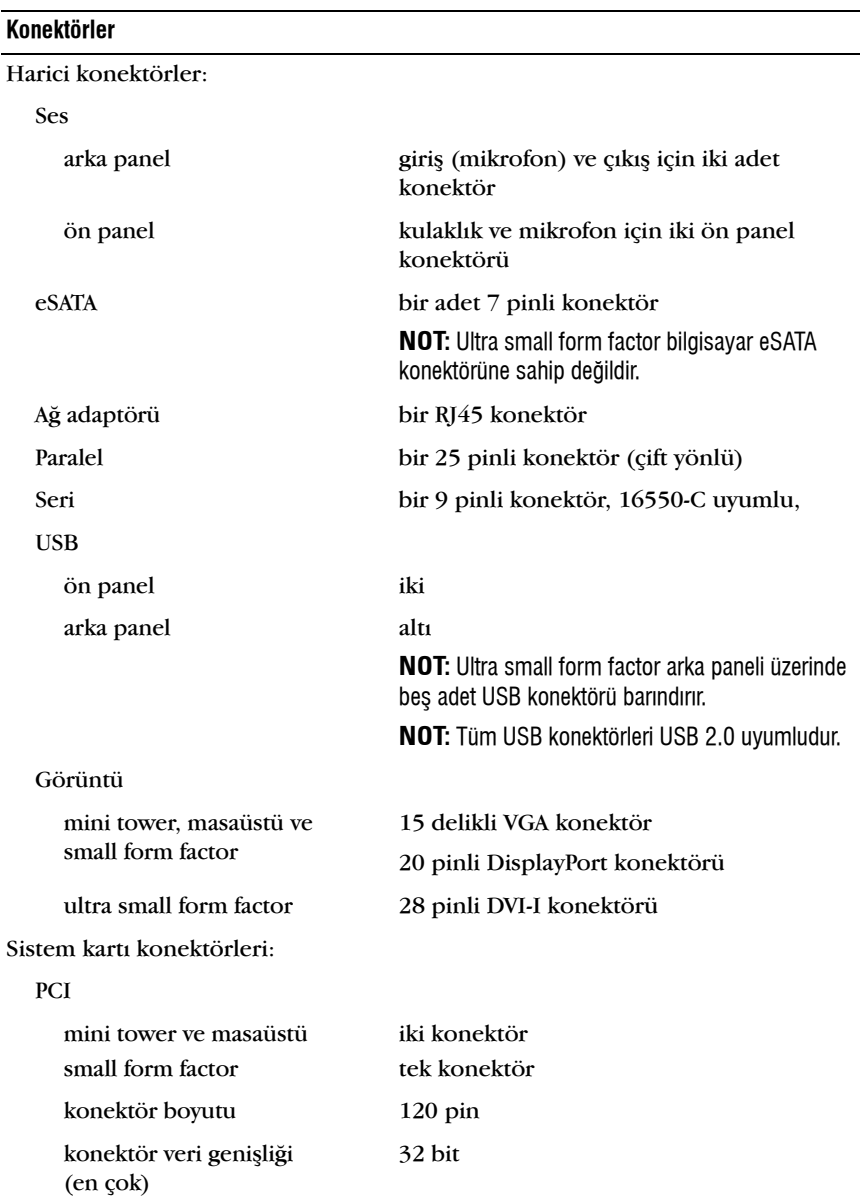

#### **Konektörler** (devamı)

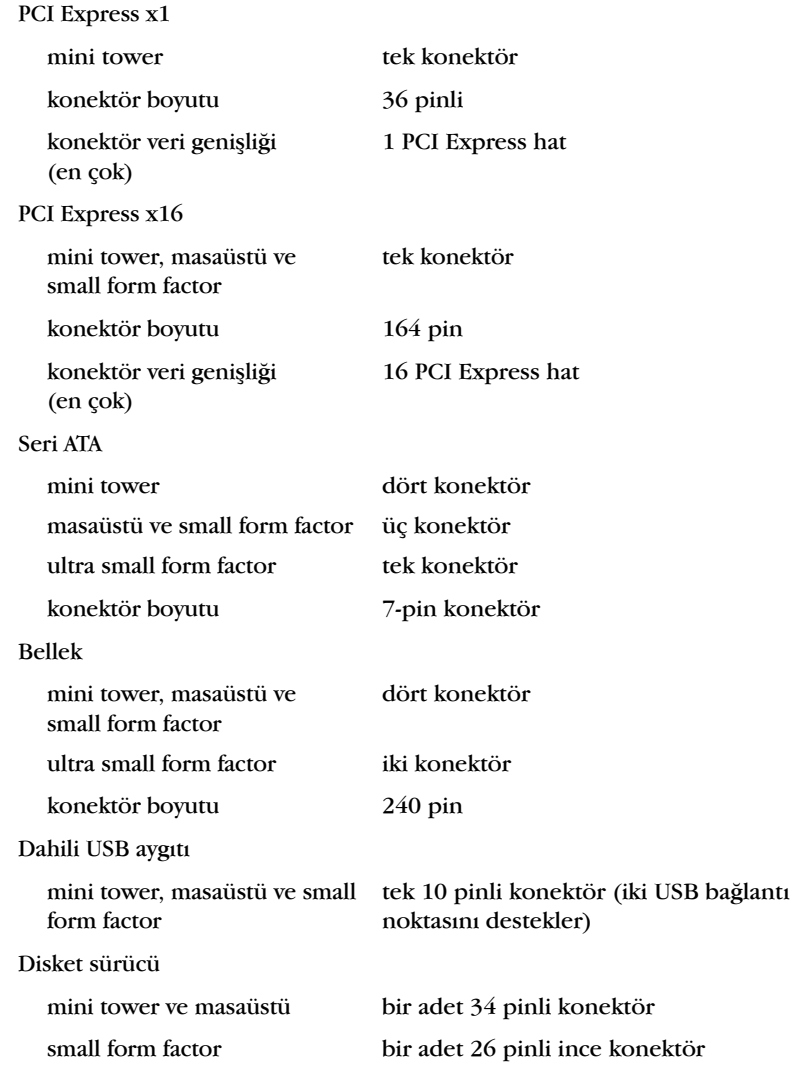

#### **Konektörler** (devamý)

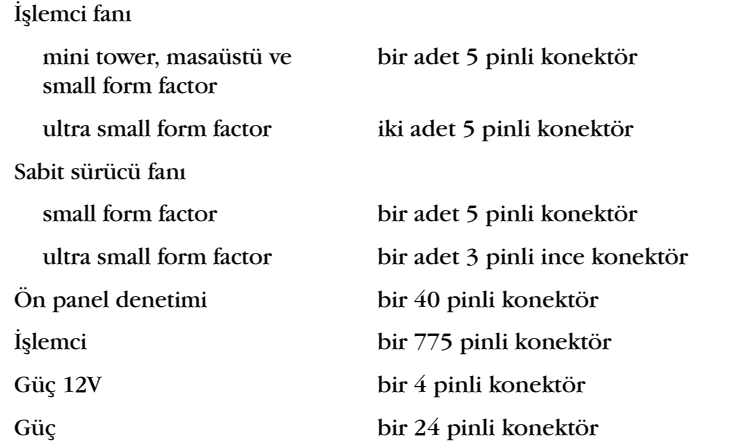

#### **Denetimler ve Iþýklar**

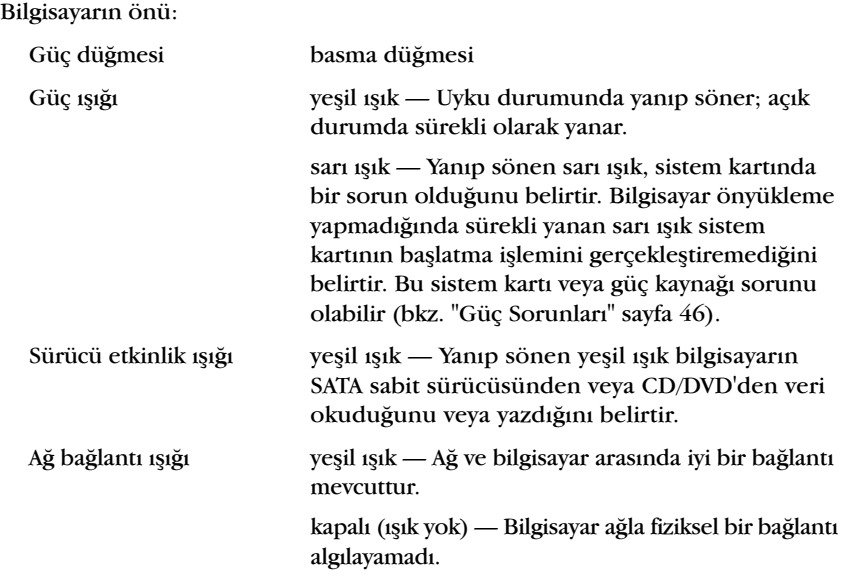

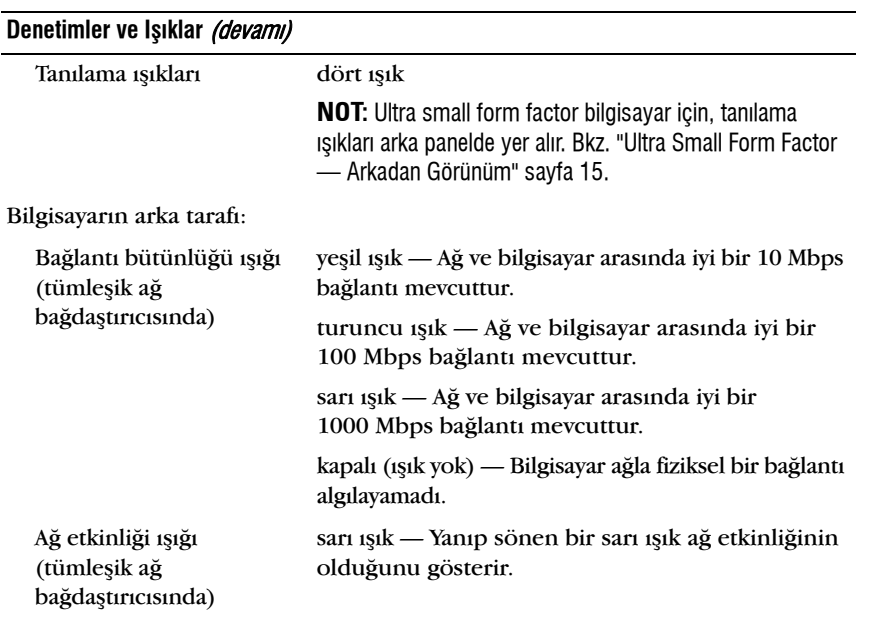

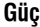

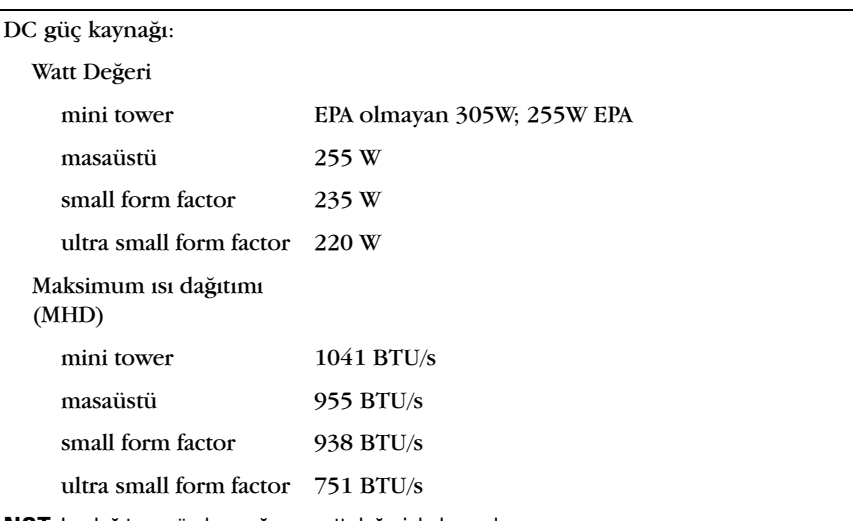

**NOT:** Isi dağıtımı güç kaynağının watt değeriyle hesaplanır.

#### **Güç** (devamý)

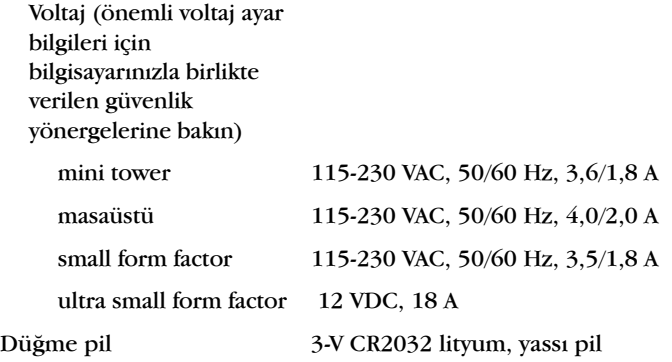

#### **Fiziksel**

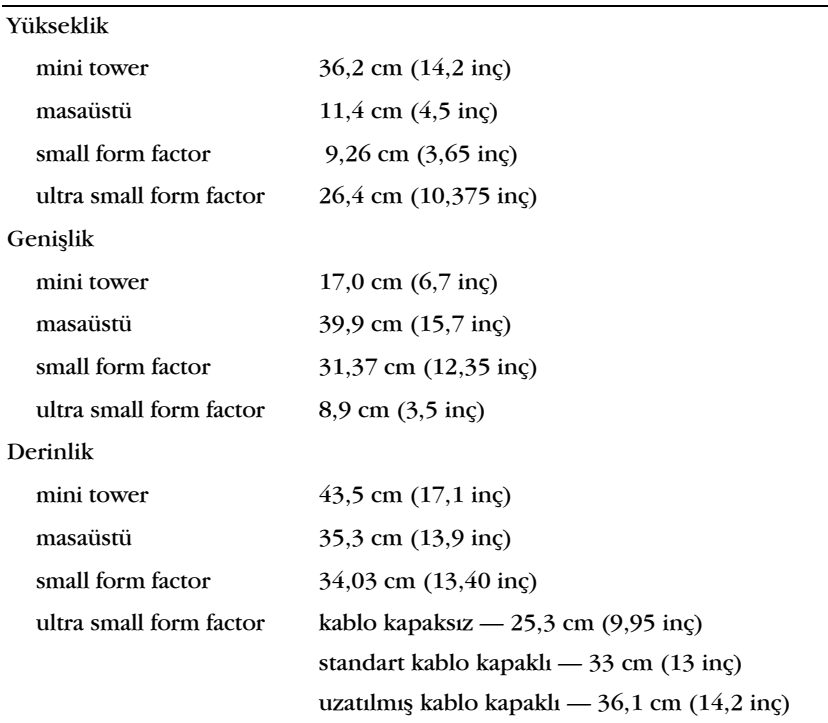

#### **Fiziksel** (devami)

#### Ağırlık

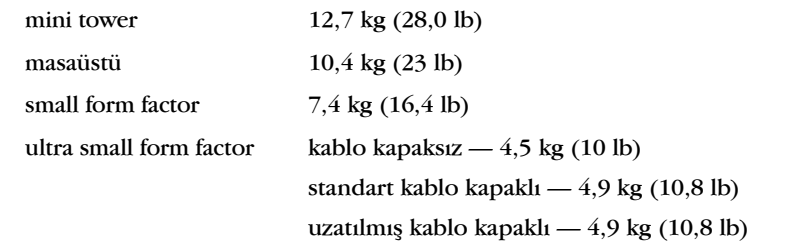

#### **Ortam**

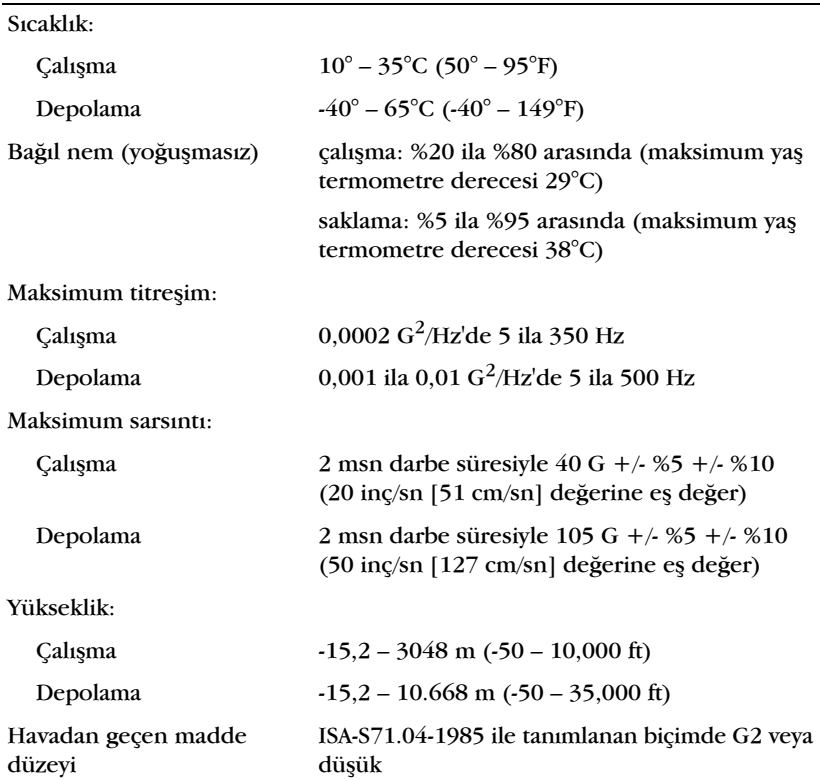

# **4**

# **Sorun Giderme**

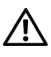

**/ [\ UYARI:** Bu bölümdeki yordamları gerçekleştirmeye başlamadan önce, bilgisayarınızla birlikte gelen güvenlik bilgilerini okuyun. Ek güvenlik en iyi **uygulama bilgileri için www.dell.com/regulatory\_compliance adresindeki**  Regulatory Compliance (Yasal Uygunluk) Ana Sayfasına bakın.

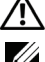

**/ <u>VYARI: Kapağını acmadan önce daima bilgisayarınızın fişini prizden çekin.**</u>

**NOT:** Sistem mesajlarına cevap vermek de dahil olmak üzere detaylı sorun giderme bilgileri için support.dell.com adresinden *Servis El Kitabi*'nıza bakın.

## **Donaným Sorun Gidericisini Kullanma**

Donanım uyumsuzluğunu çözmek amacıyla Donanım Sorun Gidericisi'ni başlatmak için:

Windows Vista $^{\circledR}$ :

- **1** Windows Vista başlat düğmesini  $\bigoplus$  ve Yardım ve Destek'i tıklatın.
- **2** Ara alanına donanım sorun gidericisi yazın ve aramayı baslatmak için <Enter> tusuna basın.
- **3** Arama sonuçlarında sorunu en iyi şekilde tanımlayan seçeneği belirleyin ve kalan sorun giderme adımlarını izleyin.

 $Windows^{\textcircled{D}}$  XP:

- **1** Baslat  $\rightarrow$  Yardim ve Destek'i tiklatin.
- **2** Arama alanına donanım sorunu giderme yazın ve aramayı baslatmak için <Enter> tusuna basın.
- 3 Sorun Çözme bölümünde Donanım Sorunu Giderici'yi tıklatın.
- 4 Donanim Sorun Giderici listesinde sorunu en iyi şekilde tanımlayan seceneği belirleyin ve kalan sorun giderme adımlarını izlemek için **İleri**'vi tıklatın.

# **İpuçları**

- Bir aygit çalışmiyorsa, aygitin doğru bağlandığından emin olun.
- Sorun baslamadan önce bir parca eklediyseniz veya çıkardıysanız, ekleme vordamlarını gözden geçirin ve parçanın doğru takıldığından emin olun.
- Ekranda bir hata mesajı görünürse, mesajı bütünüyle bir yere not edin. Bu mesaj destek personelinin sorunları tanılamasına ve gidermesine vardımcı olabilir.
- <span id="page-45-0"></span>Programda bir hata mesaji olusursa, programin belgelerine bakin.

#### **Güc Sorunları**

**/!\ UYARI:** Bu bölümdeki yordamları gerçekleştirmeye başlamadan önce, bilgisayarınızla birlikte gelen güvenlik bilgilerini okuyun. Ek güvenlik en iyi **uygulama bilgileri için www.dell.com/regulatory\_compliance adresindeki Regulatory Compliance (Yasal Uygunluk) Ana Sayfasina bakin.** 

**ISIK KAPALIYSA — Bilgisayar kapalıdır veya elektrik almıyordur.** 

- Güç konektörünü çıkarıp bilgisayarın arkasındaki güç konektörüne ve elektrik prizine tekrar takın.
- Bilgisayarın doğru çalıştığından emin olmak için çok çıkışlı elektrik prizlerini, güç uzatma kablolarını ve diğer güç koruma aygıtlarını devre dísi birakín.
- Kullanılmakta olan tüm çok çıkışlı elektrik prizlerinin bir duvar prizine takıldığından ve açık olduğundan emin olun.
- Elektrik prizine lamba gibi başka bir cihaz takarak, prizin sorunsuz çalıştığından emin olun.
- Ana güç kablosunun ve ön panel kablosunun sistem kartına güvenli bir sekilde bağlandığından emin olun.

 $G$ ÜÇ IŞIĞI YEŞİLSE VE BİLGİSAYAR YANIT VERMİYORSA —

- Ekranın takılı ve açık olduğundan emin olun.
- Ekran bağlı ve güç açık konumdaysa, (bkz. support.dell.com adresinden *Servis El Kitabi*'na bakınız.)

GÜÇ ISIĞI YESİL RENKTE YANIP SÖNÜYORSA — Bilgisayar uyku modundadır. Normal çalışmayı devam ettirmek için klavyenizde bir tuşa basın, fareyi hareket ettirin veva güç düğmesine basın.

**GÜÇ ISIĞI SARI RENKTE YANIP SÖNÜYORSA — Bilgisayara güç geliyor, aygıt** arizali veya yanlış takılmış olabilir.

- Bütün bellek modüllerini çıkarın ve sonra yeniden takın.
- Ekran kartları dahil tüm genişletme kartlarını çıkarın ve sonra yeniden takín

GÜÇ IŞIĞI SABİT SARI RENKTE YANIYORSA — Elektrik ile ilgili sorun var, aygıt arizali veya yanlıs takılmıs olabilir.

- İslemci elektrik kablosunun sistem kartı güç konektörüne tam olarak takıldığından emin olun (bkz. Service Manual, support.dell.com).
- Ana güç kablosunun ve ön panel kablosunun sistem kartı konektörüne doğru sekilde bağlı olduğundan emin olunuz.

**Girişimi Giderme —** Girişimin bazı olası nedenleri aşağıda belirtilmiştir:

- Güç, klavye ve fare uzatma kabloları
- Aynı çok çıkışlı elektrik prizine çok fazla aygıt bağlı
- Aynı elektrik prizine çok çıkışlı elektrik prizleri bağlanmış

#### **Bellek Sorunlary**

**/ \\ UYARI:** Bu bölümdeki yordamları gerçekleştirmeye başlamadan önce, bilgisayarınızla birlikte gelen güvenlik bilgilerini okuyun. Ek güvenlik en iyi **uygulama bilgileri için www.dell.com/regulatory\_compliance adresindeki**  Regulatory Compliance (Yasal Uygunluk) Ana Sayfasına bakın.

**YETERSi Z BELLEK MESAJ ý A LýRSANý Z —**

- Acık dosyaları kaydedip kapatın ve kullanmadığınız açık programlardan cikin ve sorunun giderilip giderilmediğine bakın.
- $\bullet$  En az bellek gereksinimleri için yazılım belgelerine bakın. Gerekirse ilave bellek takın.
- Bilgisayarınızın bellekle başarılı bir şekilde iletişim kurduğundan emin olmak için bellek modüllerini yeniden yerleştirin.
- Dell Diagnostics programíní calístirin (bkz. "Dell Diagnostics programí" [sayfa 50\)](#page-49-0).

#### **BELLEK SORUNLARIYLA KARSILASIRSANIZ** —

- Bilgisayarınızın bellekle başarılı bir şekilde iletişim kurduğundan emin olmak için bellek modüllerini yeniden yerleştirin.
- Bellek takma vönergelerine uvduğunuzdan emin olun.
- Kullandiguniz bellegin bilgisayariniz tarafindan desteklendiginden emin olun. Bilgisayarınız tarafından desteklenen bellek tipleri hakkında daha fazla bilgi için bkz. ["Bellek" sayfa 35.](#page-34-0)
- Dell Diagnostics programíní calístirin (bkz. "Dell Diagnostics programí" [sayfa 50](#page-49-0)).

#### **Kilitlenmeler ve Yazılım Sorunları**

#### **Bilgisayar açılmıyor**

**GÜÇ KABLOSUNUN Bi L GiSAYARA VE ELEKTRiK PRi Z iNE SýKýC A TAKý LDýÐýNDAN EMiN OLUN.**

#### **Bir program yanıt vermiyor**

#### **PROGRAMI SONLANDIRMA** —

- **1** Görev Yöneticisi'ne erişmek için aynı anda <Ctrl><Shift><Esc> tuslarına basın ve Uygulamalar sekmesini tıklatın.
- **2** Yanyt vermeyen programi seçmek için tiklatin, sonra da Görevi Sonlandír'i tíklatín.

#### **Bir program sürekli çöküyor**

**NOT:** Coğu yazılım belgelerinde veya bir diskette, CD'de veya DVD'de yükleme yönergeleri içerir.

**YAZILIM BELGELERINI DENETLEME** — Gerekirse programi kaldirip yeniden yükleyin.

#### **Bir program Microsoft® Windows® iþletim sisteminin önceki bir sürümü için**  tasarlanm**is**

**PROGRAM UYUMLULUK SIHIRBAZI'NI CALISTIRIN** —

#### Windows Vista:

- 1 Baslat  $\rightarrow$  Denetim Masasi  $\rightarrow$  Programlar  $\rightarrow$  Windows'un bu sürümü ile eski bir program kullan'ı tıklatın.
- **2** Hos geldiniz ekranında **İleri**'yi tıklatın.
- **3** Ekrandaki yönergeleri izleyin.

#### Windows XP

Program Uyumluluk Sihirbazy, bir programy XP dísindaki isletim sistemi ortamlarinda da calisacak sekilde vapilandirir.

- **1** Baþlat → Tüm Programlar → Aksesuarlar → Program Uyumluluk Sihirbazi →İleri'yi tıklatın.
- **2** Ekrandaki yönergeleri izleyin.

#### **Tamamý mavi bir ekran görünüyor**

**BilGiSAYARI KAPATIN — Klavyenizdeki bir tuşa basarak veya farenizi hareket** ettirerek bir yanıt alamiyorsanız, güç düğmesini en az 6 saniye basılı tutun (bilgisayar kapanana kadar) ve ardından bilgisayarınızı yeniden başlatın.

#### Diğer yazılım sorunları

#### **SORUN GIDERME BILGILERI IÇIN YAZILIM BELGELERINE BAKIN VEYA YAZILIM ÜRETiCiSiNE BAÞVURUN —**

- Programin bilgisayarda yüklü işletim sistemi ile uyumluluğundan emin olun.
- Bilgisayarınızın yazılımı çalıştırmak için en düşük donanım gereksinimlerini karşıladığından emin olun. Bilgi için yazılım belgelerine bakın.
- Programín vüklendiğinden ve uygun sekilde yapílandíríldíğindan emin olun.
- Avgut sürücülerinin programla çakışmadığından emin olun.
- Gerekirse programi kaldirip yeniden yükleyin.

#### Dell Teknik Güncelleştirme Servisi

• Dell Teknik Güncelleştirme servisi bilgisayarınız için yazılım ve donanım güncelleştirmelerini önceden e-posta yoluyla bildirir. Dell Teknik Güncellestirme servisine kaydolmak için support.dell.com/technicalupdate adresine gidin.

#### <span id="page-49-1"></span><span id="page-49-0"></span>**Dell Diagnostics programi**

**/ <u>Ú</u> UYARI: Bu bölümdeki yordamları gerçekleştirmeye başlamadan önce,**  $\sqrt{ }$ bilgisayarınızla birlikte gelen güvenlik bilgilerini okuyun. Ek güvenlik en iyi **uygulama bilgileri için www.dell.com/regulatory\_compliance adresindeki**  Regulatory Compliance (Yasal Uygunluk) Ana Sayfasına bakın.

#### Dell Diagnostics Programını Sabit Sürücünüzden Baslatma

- 1 Bilgisayarın çalışan bir elektrik prizine bağlı olduğundan emin olun.
- **2** Bilgisayarínízí açın (veya yeniden başlatín).
- **3** DELL™ logosu göründüğünde hemen  $\leq$ F12> tusuna basın. Baslat menüsünde **Diagnostics**'i secin ve <Enter> tusuna basın.

**NOT:** Fazla uzun süre beklediyseniz ve isletim sistemi logosu görünürse. Microsoft® Windows® masaüstünü görene kadar bekleyin, sonra da bilgisayarınızı kapatın ve yeniden denevin.

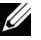

**NOT:** Hicbir tanılama yardımcı programı bölümü bulunamadığını belirten bir ileti görürseniz, Dell Diagnostics programını *Drivers and Utilities* (Sürücüler ve Yardímci Programlar) ortamindan baslatín.

**4** Dell Diagnostics programini sabit sürücünüzdeki tanı yardımcı programi bölümünden başlatmak için herhangi bir tuşa basın ve ekrandaki yönergeleri uygulayın.

#### **Dell Diagnostics Programini** *Drivers and Utilities* CD'sinden Baslatma

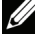

**NOT:** Dell *Drivers and Utilities* ortamı isteğe bağlıdır ve bilgisayarınızla birlikte verilmeyebilir.

- **1** Drivers and Utilities ortamini yerleştirin.
- **2** Bilgisayari kapatip tekrar baslatín.

DELL logosu göründüğünde hemen <F12> tuşuna basın.

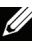

**NOT:** Fazla uzun süre beklediyseniz ve isletim sistemi logosu görünürse, Microsoft<sup>®</sup> Windows<sup>®</sup> masaustünü görene kadar bekleyin; ardından bilgisayarınızı kapatın ve yeniden deneyin.

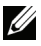

**NOT:** Sonraki adımlar, önyükleme sırasını yalnızca bir kez değiştirir. Sonraki baslatmada, bilgisayar sistem kurulumu programında belirtilen aygıtlara göre önyükleme yapar.

**3** Önyükleme aygıtı listesi göründüğünde, **CD/DVD/CD-RW** seceneğini belirgin hale getirin ve <Enter> tusuna basín.

- 4 Görüntülenen menüden **Boot from CD-ROM** (CD-ROM'dan baslat) seçeneğini belirtin ve <Enter> tuşuna basın.
- **5** CD menüsünü başlatmak için 1 yazın ve ilerlemek için <Enter> tuşuna basın.
- **6** Numaralı listeden Run the 32 Bit Dell Diagnostics'i (32 Bit Dell Diagnostics Programını Çalıştır) seçin. Birden çok sürüm listelenmisse, bilgisayarınıza uygun sürümü seçin.
- <span id="page-50-0"></span>7 Dell Diagnostics Ana Menüsü göründüğünde, çalıştırmak istediğiniz sinamayi seçin ve ekrandaki talimatları uygulayın.

# **5**

# **Yazılımı Yeniden Yükleme**

### **Sürücüler**

#### **Sürücülerin Tanımlanması**

- **1** Bilgisayarınıza uygun cihazların listesini bulun. Microsoft<sup>®</sup> Windows Vista<sup>®</sup>:
	- **a** Windows Vista başlat düğmesini™ <sup>{}}</sup>tıklatın ve **Bilgisayar'**ı sağ tiklatin.
	- **b** Özellikler  $\rightarrow$  Aygut Yöneticisi'ni tıklatın.
	- **NOT: Kullanıcı Hesabı Denetimi** penceresi açılabilir. Bilgisayarda bir yöneticiyseniz Devam düğmesini tıklatın; değilseniz devam etmek için yöneticinize başvurun.

Microsoft Windows® XP:

- **a** Başlat  $\rightarrow$  Denetim Masası'nı tıklatın.
- **b** Kategori Sec altında Performans ve Bakım'ı tıklatın ve ardından Sistem'i tíklatín.
- **c** Sistem Özellikleri penceresinde Donanım sekmesini tıklatın ve Aygıt Yöneticisi'ni tıklatın.
- **2** Listede aşağı inerek herhangi bir aygıt simgesinin yanında ünlem işareti (sarı bir daire içinde [!]) olup olmadığına bakın.

Aygıt adının yanında bir ünlem işareti varsa, sürücüyü yeniden yüklemeniz ya da yeni bir sürücü yüklemeniz gerekebilir (bkz. "Sürücüleri ve Yardımcı Programları Yeniden Yükleme" [sayfa 54](#page-53-0)).

#### <span id="page-53-0"></span>Sürücüleri ve Yardımcı Programları Yeniden Yükleme

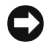

**C** DİKKAT: support.dell.com adresindeki Dell Destek web sitesi ve *Drivers and Utilities* (Sürücüler ve Yardımcı Programlar) ortamınız Dell™ bilgisayarları için onaylanmış sürücüleri içerir. Başka kaynaklardan alınan sürücüler yüklerseniz, bilgisayarınız doğru calısmayabilir.

#### <span id="page-53-1"></span>Önceki Ava<sub>lt</sub> Sürücüsü Sürümüne Dönme

Windows Vista:

- **1** Windows Vista Baslat düğmesini **(\*)** tıklatın ve **Bilgisayar'**ı sağ tıklatın.
- **2** Özellikler  $\rightarrow$  Aygit Yöneticisi'ni tiklatin.
	- **NOT: Kullanıcı Hesabı Denetimi** penceresi açılabilir. Bilgisayarda bir yöneticiyseniz Devam düğmesini tıklatın; değilseniz Aygıt Yöneticisine girmek için yöneticinize başvurun.
- **3** Yeni sürücü kurulmuş olan aygıta sağ tuşla tıklatın sonra Özellikler'i tiklatin.
- **4** Sürücüler sekmesini → Sürücüyü Geri Al'ı tıklatın.

Windows XP:

- **1** Başlat  $\rightarrow$  Bilgisayarım  $\rightarrow$  Özellikler  $\rightarrow$  Donanım  $\rightarrow$  Aygıt Yöneticisi'ni tiklatin.
- **2** Yeni sürücü kurulmuş olan aygıta sağ tuşla tıklatın sonra **Özellikler**'i tiklatín
- **3** Sürücüler sekmesini  $\rightarrow$  Sürücüvü Geri Al'ı tıklatın.

Aygıt Sürücüsü Geri Alma sorunu çözmezse, bilgisayarınızı yeni sürücüyü yüklemeden önceki çalışma durumuna döndürmek için Sistem Geri Yükleme'yi kullanın (bkz. "İşletim Sisteminizi Geri Yükleme" sayfa 56).

#### **Drivers and Utilities CD'sini Kullanma**

Avgít Sürücüsü Geri Alma va da Sistem Geri Yükleme (bkz. "İsletim Sisteminizi Geri Yükleme" savfa 56) sorunu çözmezse, sürücüyü Drivers and Utilities ortamından yeniden yükleyin.

**1** Windows masaüstü görüntülenirken *Drivers and Utilities* ortamını takin.

Drivers and Utilities ortamını ilk kez kullanıyorsanız, adım 2 ile devam edin. İlk kez kullanmiyorsanız, adım 5 konumuna gidin.

- **2** Drivers and Utilities ortami vükleme programi basladiğinda, ekrandaki komutları izleyin.
	- **NOT:** Coğu durumda, *Drivers and Utilities* programi otomatik olarak başlar. Başlamiyorsa, Windows Gezgini'ni başlatın, ortam sürücünüzün dizinini tıklatıp ortamdaki içeriği görüntüleyin ve autorcd.exe dosyasını çift tıklatın.
- **3** InstallShield Sihirbazı Tamamlandı penceresi göründüğünde, Drivers and Utilities ortamını çıkarın ve bilgisayarınızı veniden başlatmak için Son'u tiklatin.
- **4** Windows masaüstünü gördüðünüzde, Drivers and Utilities CD'sini veniden takın.
- **5** Welcome Dell System Owner ekraninda, İleri'yi tiklatın.

Bilgisayarınız tarafından kullanılan sürücüler otomatik olarak Sürücülerim—Kaynak CD'si sisteminizde bu bilesenleri tanımladı penceresinde görüntülenir.

**6** Yeniden yüklemek istediğiniz sürücüyü tıklatın ve ekrandaki yönergeleri izleyin.

Belirli bir sürücü listelenmemişse, işletim sisteminiz tarafından ihtiyaç duyulmuyor ya da belirli bir aygıt ile birlikte gelen sürücüleri bulmanız gerekiyor demektir.

#### **Sürücüleri El ile Yeniden Yükleme**

Sürücü dosyalarını önceki bölümde açıklanan şekilde sabit sürücünüze cikardiktan sonra:

Microsoft Windows Vista:

- **1** Windows Vista Başlat düğmesini **(† )** tıklatın ve **Bilgisayar'**ı sağ tıklatın.
- **2** Özellikler  $\rightarrow$  Aygut Yöneticisi'ni tıklatın.

**NOT: Kullanıcı Hesabi Denetim** penceresi görüntülenir. Bilgisayarda bir yöneticiyseniz Devam düğmesini tıklatın; değilseniz Aygıt Yöneticisine girmek için yöneticinize başvurun.

- **3** Sürücüsünü yüklediğiniz aygıtın türünü (örneğin, Ses veya Video) çift tiklatín.
- **4** Sürücüsünü yüklediğiniz aygıtın adını çift tıklatın.
- **5** Sürücü sekmesini  $\rightarrow$  Sürücüvü Güncellestir  $\rightarrow$  Sürücü yazılımı için bilgisayarıma gözat seceneğini tıklatın.
- **6 Gözat'** tuklatın ve sürücü dosyalarını önceden kopyaladığınız yeri bulun.
- **7** Strastyla sürücü adı  $\rightarrow$  **OK**  $\rightarrow$  **İleri**'ve tiklayın.
- **8** Son'u tiklatin ve bilgisayarinizi veniden baslatin.

#### Microsoft Windows XP:

- **1 Başlat → Ayarlar → Denetim Masası** öğesine tıklayın.
- **2** Sistem simgesine cift tiklayin ve ardından Donanım sekmesine tiklayın.
- **3** Aygut Yöneticisi'ni tiklatin.

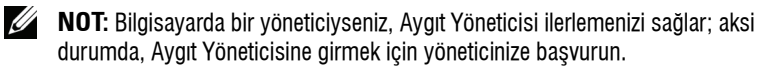

- 4 Sürücüsünü yüklediğiniz aygıtın yanındaki + sembolüne (örneğin, Ses veya Video) tiklatin.
- **5** Sürücüsünü yüklediğiniz aygıtın adını çift tıklatın.
- **6** Sürücü → Sürücü Güncelle → Listeden veya belirli bir konumdan yükle (Gelişmiş) ve ardından İleri'yi tıklatın.
- **7 Gözat**'i tiklatin ve sürücü dosyalarını önceden kopyaladığınız yeri bulun.
- **8** Strastyla sürücü adı  $\rightarrow$  OK  $\rightarrow$  **Heri**'ve tiklaytn.
- **9 Son**'u tiklatín ve bilgisayarínízí veniden baslatín.

## <span id="page-55-0"></span>**Ýþletim Sisteminizi Geri Yükleme**

Ísletim sisteminizi asağıdaki yollarla geri yükleyebilirsiniz:

- Microsoft Windows Sistem Geri Yüklemesi veri dosyalarını etkilemeden bilgisayarınızı daha önceki bir işletim durumuna geri getirir. Íşletim sisteminizi geri yüklemek ve veri dosyalarınızı korumak için ilk çözüm olarak Sistem Geri Yükleme'yi kullanın.
- Dell Factory Image Restore (Windows Vista isletim sisteminde kullanılabilir) sabit sürücünüzü bilgisayarınızı satın aldığınızdaki çalışma durumuna döndürür. Bu program, sabit sürücünüzdeki tüm verileri kalıçı olarak siler ve bilgisayarı aldıktan sonra yüklediğiniz tüm programlari kaldırır.
- Bilgisayarınızla birlikte bir *İşletim Sistemi* ortamı aldıysanız, işletim sisteminizi geri yüklemek için bunu kullanabilirsiniz. Ancak, Operating System ortamını kullanmak sabit sürücünüzdeki tüm verileri siler.

#### **Microsoft® Windows® Sistem Geri Yüklemeyi Kullanma**

**NOT:** Bu belgedeki vordamlar Windows varsayılan görünümü için yazılmıştır, bu nedenle Dell™ bilgisayarınızı Windows Klasik görünümüne ayarladığınızda bunlar geçerli olmayabilir.

#### **Sistem Geri Yükleme'yi Baþlatma**

Windows Vista:

- **1 Baslat de** düğmesini tıklatın.
- **2 Aramayı Başlat kutusuna** Sistem Geri Yükleme yazın ve <Enter> tuşuna basın.

**NOT: Kullanıcı Hesabı Denetimi** penceresi açılabilir. Bilgisayarda bir yöneticiyseniz, Devam'ı tıklatın; aksi takdirde istediğiniz eyleme devam etmek için vöneticinize basvurun.

**3 İleri**'yi tıklatın ve ekranda kalan komutları izleyin.

Windows **XP** 

**DİKKAT:** Bilgisayarı daha önceki bir sistem durumuna geri yüklemeden önce, açık dosyaları kaydedip kapatın ve açık programlardan çıkın. Sistem geri yükleme bitene kadar hiçbir dosyayı veya programı değiştirmeyin, açmayın veya silmeyin.

- **1** Başlat  $\rightarrow$  Tüm Programlar  $\rightarrow$  Aksesuarlar  $\rightarrow$  Sistem Araclari  $\rightarrow$  Sistem Geri Yükleme'yi tıklatın.
- 2 Bilgisayarımı önceki bir zamana geri yükle veya Geri yükleme noktası olustur'u tiklatin.
- **3 İleri**'yi tiklatin ve kalan ekran komutlarini izleyin.

#### **Son Sistem Geri Yüklemeyi Geri Alma**

**DİKKAT:** Son sistem geri yüklemesini geri almadan önce, açık dosyaları kaydedip kapatin ve açık programlardan çıkın. Sistem geri yükleme bitene kadar hiçbir dosyayı veya programi değiştirmeyin, açmayın veya silmeyin.

#### Windows Vista:

- **1 Baslat de** düğmesini tıklatın.
- 2 Aramayı Başlat kutusuna Sistem Geri Yükleme yazın ve <Enter> tusuna basín.
- **3** Son geri yüklememi geri al'ı ve Devam'ı tıklatın.

#### Windows **XP**:

- **1** Başlat  $\rightarrow$  Tüm Programlar  $\rightarrow$  Aksesuarlar  $\rightarrow$  Sistem Araçlari  $\rightarrow$  Sistem Geri Yükleme'vi tıklatın.
- 2 Son geri yüklememi geri al'í ve Devam'í tíklatín.

#### **Dell Factory Image Restore (Dell Fabrika Görüntüsü Geri Yükleme) Öðesini Kullanma**

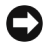

**DİKKAT:** Dell Factory Image Restore kullanıldığında sabit sürücü üzerindeki (örneğin, belgeler, elektronik tablolar, e-posta mesajları, dijital fotoğraflar ve müzik dosyaları) tüm veriler kalící olarak silinir ve bilgisayarınızı satın aldıktan sonra yüklemiş olduğunuz tüm programlar ve sürücüler kaldırılır. Mümkünse, bu secenekleri kullanmadan önce verilerinizi yedekleyin. Dell Fabrika Görüntüsü Geri Yükleme'yi sadece Sistem Geri Yükleme ile işletim sistemi sorununuzu çözemediğinizde kullanın.

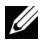

**NOT:** Dell Factory Image Restore uygulaması bazı ülkelerde yeva bazı bilgisayarlarda kullanılamayabilir.

#### **Dell Factory Image Restore (Yalnizca Windows Vista)**

- **1** Bilgisayarı açın.
- **2** Dell logosu göründüğünde, Vista Gelişmiş Önyükleme Seçenekleri penceresine erişmek için <F8> tuşuna birkaç defa basın.
- **3 Bilgisayarınızı Onarın** seceneğini belirleyin.

Sistem Kurtarma Seçenekleri penceresi görüntülenir.

- **4** Bir klavye düzeni seçin ve **İleri**'yi tıklatın.
- **5** Kurtarma seçeneklerine erişmek için yerel kullanıcı olarak oturum açın.
- **6** Komut istemine erismek için Kullanıcı adı alanına yönetici yazın ve ardından Tamam'ı tıklatın.
- 7 Dell Fabrika Görüntüsü Geri Yükleme'vi tıklatın.

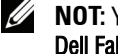

**NOT:** Yapılandırmanıza bağlı olarak, Dell Fabrika Araçları seçeneğini ve ardından Dell Fabrika Görüntüsü Geri Yükleme seçeneðini belirlemeniz gerekebilir.

**8 Dell Factory Image Restore** karsilama ekraninda **Íleri**'vi tiklatín. Veri Silmeyi Onayla ekranı görüntülenir.

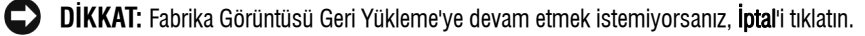

**9** Sabit sürücüyü yeniden biçimlendirmek ve sistem yazılımını fabrika durumuna geri döndürmeye devam etmek istediðinizi onaylamak için onay kutusunu tiklatin ve ardindan **Íleri**'yi tiklatin.

Geri yükleme işlemi başlar ve tamamlanması beş dakika veya daha fazla sürebilir. Ísletim sistemi ve fabrikada yüklenen uygulamalar fabrika durumuna döndürüldüðünde bir mesaj görüntülenir.

**10** Bilgisayarınızı yeniden başlatmak için Son düğmesini tıklatın.

#### <span id="page-58-0"></span>**Dell PC Restore (sadece Windows XP)**

**1** Bilgisayarı açın.

Önyükleme sırasında ekranın üstünde www.dell.com ile birlikte bir mavi çubuk görünür.

**2** Mavi çubuğu görür görmez <Ctrl><F11> tuş kombinasyonuna basin

<Ctrl><F11> tuş birleşimine zamanında basamazsanız, bilgisayarın başlamasının tamamlanmasına izin verin ve sonra bilgisayarınızı yeniden başlatın.

**3** Restore (Geri Yükle) ve Confirm (Onayla) öğelerini tıklatın.

Geri yükleme isleminin tamamlanması 6 ila 10 dakika arasında sürer.

- **4** Ístendiğinde, bilgisayarı yeniden başlatmak için Son'u tıklatın.
- **5** Sizden istendiğinde Evet'i tıklatın.

Bilgisayar yeniden başlar. Bilgisayar ilk çalışma durumuna döndürüldüğünden, açılan ekranlar, bilgisayar ilk kez açıldığında görünenlerle aynıdır.

**6** Ileri'yi tiklatin.

Sistem Geri Yükleme ekranı görüntülenir ve bilgisayar yeniden başlar.

**7** Bilgisayar yeniden basladíktan sonra, Tamam'í tíklatín.

#### Windows XP<sup>.</sup> Dell PC Geri Yükleme'nin Kaldırılması

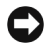

**C DİKKAT:** Dell PC Geri Yükleme'yi sabit sürücüden kalıçı olarak kaldırmak, PC Geri Yükleme yardımcı programını bilgisayarınızdan siler. Dell PC Geri Yükleme'yi kaldırdıktan sonra bilgisayar işletim sisteminizi geri yüklemek için bu yardımcı programı kullanamazsiniz

Ek sabit disk alaný kazanmak için bile olsa PC Geri Yükleme'yi bilgisayarınızdan *kaldırmamanız* önerilir. PC Geri yükleme'yi sabit diskten kaldırdıktan sonra, bilgisayar isletim sistemini orijinal durumuna döndüremezsiniz.

- **1** Yerel yönetici olarak bilgisayarınızda oturum açın.
- **2** Microsoft Windows Gezgini<sup>'</sup>nde **c:\dell\utilities\DSR** konumuna gidin.
- **3** DSRIRRemv2.exe dosya adını çift tıklatın.
	- **NOT: PC Geri Yükleme için bilgisayarınızın sabit diskinde ayrılan bir bölüm yoksa,** bölümün bulunamadığını belirten bir mesaj görünür. Çıkış'ı tıklatın; silinecek bir bölüm yok.
- 4 Sabit sürücünüzdeki bölümde bulunan PC Geri Yükleme'yi kaldırmak için Tamam'ı tıklatın.
- **5** Onay mesajı görüntülendiğinde Evet'i tıklatın.

PC Geri yükleme bölümü silinir ve yeni kullanılabilir disk alanı eklenir.

- **6** Windows Gezgini'nde **Yerel Disk (C)**'yi sağ tıklatın, **Özellikler'**i tıklatın ve ek disk alanının kullanılabildiğini doğrulayın.
- **7 PC Geri Yükleme'yi Kaldırma** penceresini kapatmak ve bilgisayarı yeniden başlatmak için Son'u tıklatın.

#### **Operating System Ortamini Kullanma**

Ísletim sistemini tekrar kurmadan önce asağıdakileri deneyin:

- Windows Aygut Sürücüsü Geri Alma (bkz. "Önceki Aygut Sürücüsü [Sürümüne Dönme" sayfa 54\)](#page-53-1)
- Microsoft Sistem Geri Yükleme (bkz. ["Dell PC Restore \(sadece](#page-58-0)  [Windows XP\)" sayfa 59](#page-58-0))

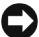

**C** DİKKAT: Kurulum islemini gerçekleştirmeden önce, birincil sabit sürücünüzdeki tüm verileri bir başka ortama yedekleyin. Geleneksel sabit sürücü yapılandırmaları için, birincil sabit sürücü, bilgisayarın ilk algıladığı sürücüdür.

Windows'u yeniden yüklemek için Dell™ Operating System CD'si ile Dell Drivers and Utilities CD'si gerekir. Dell Drivers and Utilities ortami bilgisayarınızı satın aldığınızda yüklenen sürücüleri içerir. Gerekli sürücüleri yüklemek için Dell *Drivers and Utilities* ortamını kullanın.

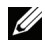

**NOT:** Bilgisayarı siparis ettiðiniz bölgeye veya ortamı isteyip istemediðinize baðlí olarak, Dell Drivers and Utilities ortami ve Dell Operating System ortami bilgisayarinizla birlikte verilmeyebilir.

#### **Windows'u Yeniden Yükleme**

Yeniden vükleme isleminin tamamlanması 1 ila 2 saat sürebilir.

- **1** Acik dosyalari kaydedip kapatin ve açık programlardan çıkın.
- **2** Operating System ortamini takin.
- **3** Install Windows (Windows Yükle) iletisi görüntülenirse Exit (Çıkış) seçeneğini tıklatın.
- 4 Bilgisayarı yeniden başlatın.

DELL logosu göründüğünde hemen <F12> tuşuna basın.

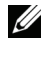

**NOT:** Fazla uzun süre beklediyseniz ve isletim sistemi logosu görünürse. Microsoft<sup>®</sup> Windows<sup>®</sup> masaüstünü görene kadar bekleyin; ardından bilgisayarınızı kapatın ve yeniden deneyin.

**NOT:** Sonraki adımlar, önyükleme sırasını yalnızca bir kez değiştirir. Sonraki başlatmada, bilgisayar sistem kurulumu programında belirtilen aygıtlara göre önyükleme yapar.

- **5** Önyükleme aygıtı listesi göründüğünde, CD/DVD/CD-RW Drive (CD/DVD/CD-RW Sürücüsü) seçeneğini vurgulayın ve <Enter> tuşuna basın.
- **6** CD-ROM'dan önvüklemek için bir tusa basın ve yüklemeyi tamamlamak için ekrandaki yönergeleri izleyin.
- **7** Cihaz sürücülerini, virüs koruma programını ve diğer yazılımları tekrar yükleyin.

# **6**

# **Bilgi Bulma**

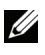

NOT: Bazı özellikler ve ortamlar isteğe bağlı olabilir ve bilgisayarınızla birlikte gönderilmemiş olabilir. Bazı özellikler ve ortamlar bazı ülkelerde bulunmayabilir.

**ZA NOT:** Bilgisayarınızla birlikte daha fazla bilgi gelebilir.

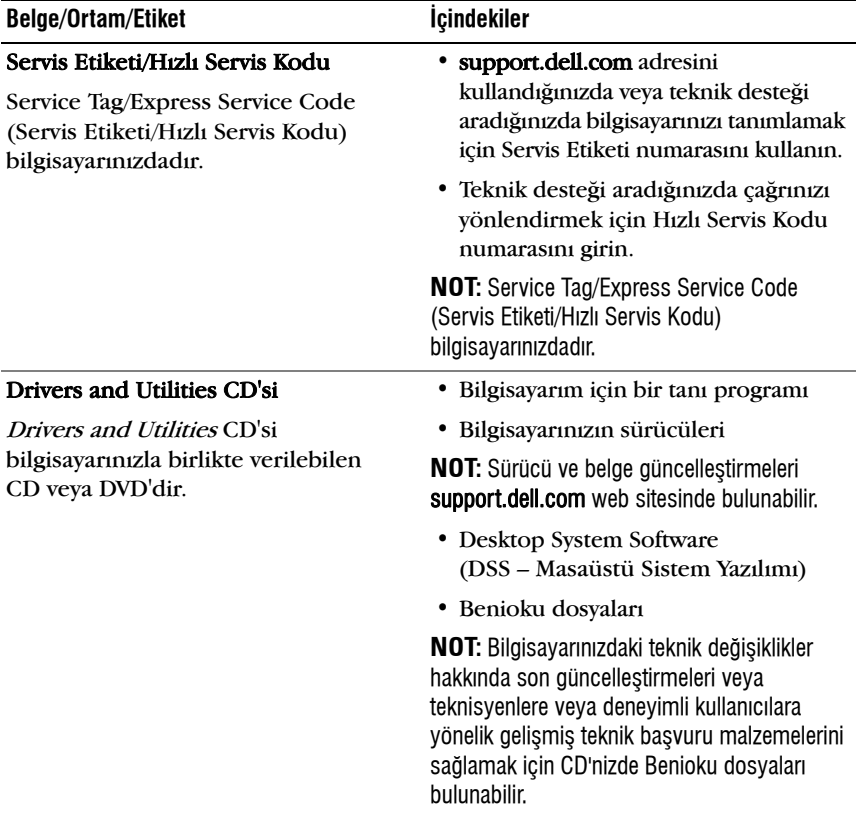

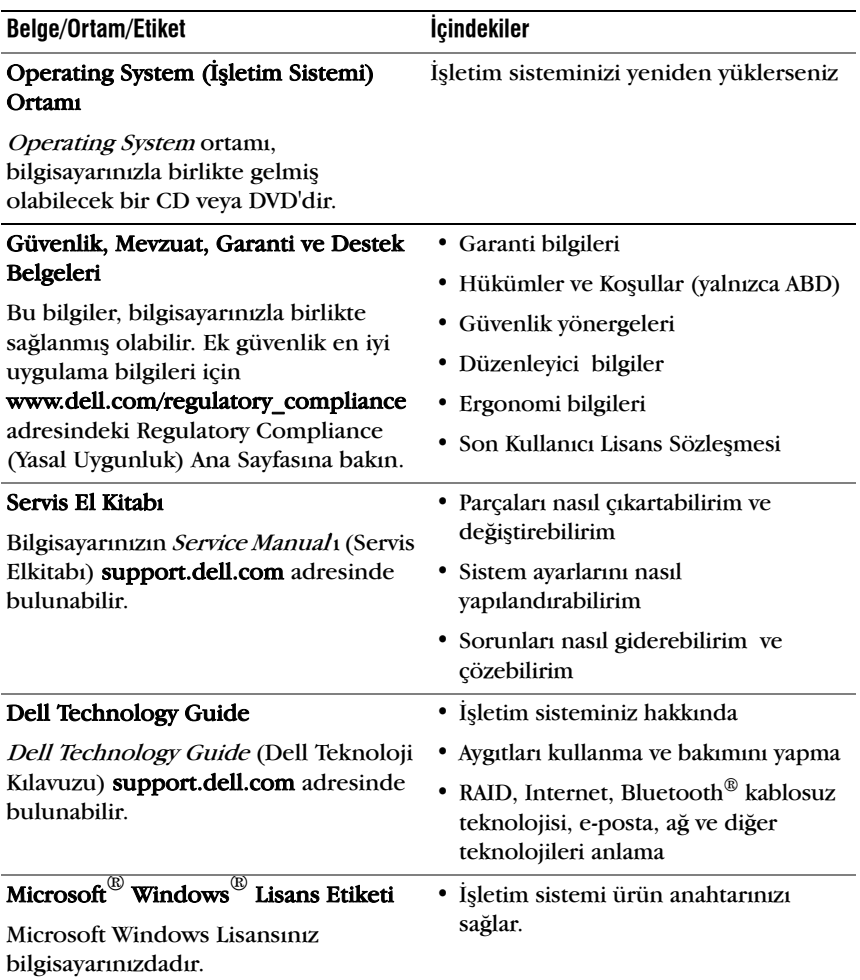

**7**

# **Yardým Alma**

### **Yardım Alma**

**/ N UYARI: Bilgisayarın kapağını çıkarmak gerekirse, önce tüm elektrik çıkışlarından** bilgisayarın ve modem kablolarının bağlantısını kesin. Bilgisayarınızla birlikte gönderilen güvenlik yönergelerini uygulayın.

Bilgisayarınızda bir sorunla karşılaşırsanız, tanılamak için aşağıdaki adımları tamamlayın ve sorunu giderin:

- 1 Bilgisayarınızın karşılaştığı sorunla ilgili olarak bilgi ve yordamlar için bkz. "Dell Diagnostics Ana Menüsü göründüğünde, çalıştırmak istediğiniz sınamayı seçin ve ekrandaki talimatları uygulayın." sayfa 51.
- **2** Dell Diagnostics'i çalıştırmayla ilgili yordamlar için bkz. "Dell Diagnostics programi" sayfa 50.
- **3** "Tani Denetim Listesi" sayfa 70 doldurun.
- **4** Kurulum ve sorun giderme vordamlarında yardım almak için, (support.dell.com) adresindeki Dell Destek sitesinde Dell'in çok çesitli çevrimiçi hizmetlerini kullanabilirsiniz. Çevrimiçi Dell Destek sitesinin kapsamlı listesi için, bkz. ["Çevrimiçi Hizmetler" sayfa 66.](#page-65-0)
- **5** Önceki adımlarda sorunu çözemediyseniz, bkz. "Dell'e Başvurma" [sayfa 71](#page-70-0).

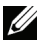

**NOT:** Destek personelinin gerekli yordamlarda size yardımcı olabilmesi için Dell Destek servisini bilgisayardaki veya bilgisayarın yakınındaki bir telefondan arayın.

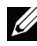

**22 NOT:** Dell'in Hızlı Servis Kodu sistemi bütün ülkelerde bulunmayabilir.

Dell'in otomatik telefon sisteminden istendiğinde, çağrının doğrudan ilgili destek personeline yönlendirilebilmesi için Hızlı Servis Kodunuzu girin. Hızlı Servis Kodunuz yoksa, **Dell Accessories** klasörünü açın, **Hızlı** Servis Kodu simgesini çift tıklatın ve yönergeleri izleyin.

Dell Destek hizmetini kullanma talimatları için, bkz. "Teknik Destek ve Müsteri Hizmetleri" sayfa 66.

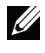

**NOT:** Asaðudaki hizmetler Kıta ABD'sinin dısındaki verlerde her zaman bulunmayabilir. Servisin verilip verilmediðini öðrenmek için Dell temsilcinize basvurun.

#### <span id="page-65-1"></span>**Teknik Destek ve Müþteri Hizmetleri**

Dell'in destek hizmetinden Dell™ donanímlarína iliskin sorularíníza yanıt alabilirsiniz. Destek personeli hızlı ve doğru yanıtlar verebilmek için bilgisayar tabanlı tanıları kullanır.

Dell'in destek hizmetine baþvurmak için, ["Aramadan Önce" sayfa 69](#page-68-0)  bölümüne gidin ve bölgenizin basvuru bilgilerine bakın veya support.dell.com sitesine gidin.

#### **DellConnect™**

DellConnect, bir Dell servis ve desteğinin geniş bantlı bir bağlantı üzerinden bilgisayarınıza erişip, sorununuza tanı koymasını ve sizin süpervizörlüğünüzde onarılmasını sağlayan basit bir çevrimiçi erişim aracıdır. Daha fazla bilgi için support.dell.com sitesine gidin ve DellConnect'i tiklatin.

#### <span id="page-65-0"></span>**Çevrimiçi Hizmetler**

Aşağıdaki web sitelerinden Dell ürünleri ve servisleri hakkında bilgi alabilirsiniz:

#### www.dell.com

www.dell.com/ap (sadece Asya/Pasifik ülkeleri)

www.dell.com/jp (sadece Japonya)

www.euro.dell.com (sadece Avrupa)

www.dell.com/la (Latin Amerika ve Karayip ülkeleri)

www.dell.ca (sadece Kanada)

Dell Destek servislerine aşağıdaki web sitelerinden ve e-postayla erisebilirsiniz:

• Dell Destek web siteleri:

support.dell.com

support.jp.dell.com (sadece Japonya)

support.euro.dell.com (sadece Avrupa)

• Dell Destek e-posta adresleri:

mobile\_support@us.dell.com

support@us.dell.com

la-techsupport@dell.com (sadece Latin Amerika ve Karayip ülkeleri) apsupport@dell.com (sadece Asya/Pasifik ülkeleri)

• Dell Pazarlama ve Satis e-posta adresleri:

apmarketing@dell.com (sadece Asya/Pasifik ülkeleri)

sales\_canada@dell.com (sadece Kanada)

• Anonim dosya aktarma protokolü (FTP)

ftp.dell.com – anonim kullanıcı olarak oturum açın ve şifre olarak e-posta adresinizi kullanın.

#### **AutoTech Servisi**

Dell'in otomatik destek servisi AutoTech, Dell müşterileri tarafından taşınabilir ve masaüstü bilgisayarlar hakkında sık sorulan sorulara verilen kaydedilmiş yanıtlar sağlar.

AutoTech servisini aradíğinizda, telefonunuzun tuslarını kullanarak sorularınızla ilgili konuları seçin. Bölgenizde arayabileceğiniz telefon numaraları için, bkz. "Dell'e Basvurma" sayfa 71.

#### **Sipariş Durumu Otomatik Yanıt Servisi**

Sipariþ ettiðiniz herhangi bir Dell ürününün durumunu öðrenmek için, support.dell.com, sitesine gidebilir veya sipariş durumu otomatik yanıt hizmetini arayabilirsiniz. Sesli yanıt sistemi siparişinizi bulmak ve durumunu bildirmek için sizden bilgi ister. Bölgenizde arayabileceðiniz telefon numaraları için, bkz. "Dell'e Başvurma" sayfa 71.

# Siparişinizle **İlgili Sorunlar**

Siparişinizle ilgili eksik parça, yanlış parça, hatalı fatura gibi sorunlar varsa, yardım almak için Dell'e başvurun. Telefon ederken, faturanızı veya irsaliyeyi yanınızda bulundurun. Bölgenizde arayabileceğiniz telefon numaraları için, bkz. "Dell'e Başvurma" sayfa 71.

# **Ürün Bilgileri**

Dell'de bulunan diğer ürünler hakkında bilgi almanız gerekirse veya sipariş vermek isterseniz, www.dell.com adresinden Dell web sitesini ziyaret edin. Bölgenizden arayabileceğiniz telefon numarasını öğrenmek veya bir satus temsilcisiyle görüşmek için, bkz. "Dell'e Başvurma" sayfa 71.

### **Parçaları Garanti Kapsamında Onarım veya Deðiþtirme için Gönderme**

Onarím veya değiştirilmek üzere gönderilecek tüm parçaları aşağıda belirtilen sekilde hazırlayın:

**1** Dell'i arayıp Iade Edilen Ürün Yetki Numarası alın ve bu numarayı kutunun üstüne kolayca ve açıkça görünecek şekilde yazın.

Bölgenizde arayabileceğiniz telefon numaraları için, bkz. "Dell'e Basvurma" sayfa 71. Kutuya faturanın bir kopyasını ve iade nedenini belirten bir mektup ekleyin.

- **2** Çalıştırdığınız testleri ve Dell Diagnostics tarafından gönderilen hata mesajlarını (bkz. "Dell'e Başvurma" sayfa 71 içeren Tanı Denetim Listesinin (bkz. "Tanı Denetim Listesi" sayfa 70) bir kopyasını da koyun.
- **3** Íade, ödemenin geri alınması için yapılıyorsa, iade edilen parçaya/ parçalara ait tüm aksesuarları (elektrik kabloları, yazılım disketleri vb.) da gönderin.
- **4** Gönderilecek malzemeyi orijinal (veya eşdeğer) paketleme malzemesine koyun.

Sevk masrafları size aittir. Ayrıca, iade edilen tüm ürünlerin sigortalanması sizin sorumluluğunuzdadır ve Dell'e sevk edilmesi sirasinda hasar riskini dikkate almaniz gerekir. Teslimde Ödeme (C.O.D.) paketleri kabul edilmemektedir.

Yukarıdaki gereklerin herhangi biri yerine getirilmeden yapılan iadeler Dell'in teslim masası tarafından geri çevrilecek ve size iade edilecektir.

## <span id="page-68-0"></span>**Aramadan Önce**

**NOT:** Görüşme sırasında Hızlı Servis Kodu yanınızda olmalıdır. Bu kod Dell'in otomatik destek telefon sisteminin çağrınızı daha doğru yönlendirmesine yardımcı olur. Sizden ayrica Servis Etiketi de istenecektir (bilgisayarınızın arkasında veya altında bulunur).

Tany Denetim Listesini doldurmayy da unutmayyn (bkz. "Tany Denetim Listesi" sayfa 70). Mümkünse, yardım almak üzere Dell'i aramadan önce bilgisayarınızı açın ve bilgisayarınızdaki veya yakınındaki bir telefonu kullanın. Sizden klavyeyi kullanarak bazı komutlar girmeniz, islemler sirasinda ayrintili bilgi iletmeniz veya sadece bilgisayarın kendisinde vapulabilecek sorun giderme islemlerini vapmanız istenebilir. Bilgisayarınızın belgelerini hazır bulundurun.

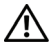

 $\sqrt{N}$  UYARI: Bu bölümdeki vordamları gerçekleştirmeye başlamadan önce, bilgisayarınızla birlikte gelen güvenlik bilgilerini okuyun. Ek güvenlik en iyi **uygulama bilgileri için www.dell.com/regulatory\_compliance adresindeki**  Regulatory Compliance (Yasal Uygunluk) Ana Sayfasına bakın.

#### **Tany Denetim Listesi**

Ad:

Tarih:

Adres:

Telefon numarasí:

Servis Etiketi (bilgisayarın arkasındaki veya altındaki barkod):

Hizli Servis Kodu:

İade Edilen Ürün Yetki Numarası (Dell destek teknisyeni tarafından verildiyse):

Íşletim sistemi ve sürümü:

Aygıtlar:

Ek kartlar:

Ağa bağlı mısınız? Evet Hayır

Að, sürüm ve að adaptörü:

Programlar ve sürümleri:

Sistemin başlangıç dosyalarını saptamak için işletim sisteminizin belgelerine bakın. Bilgisayara bir yazıcı bağlıysa, dosyaları yazdırın. Değilse, Dell'i aramadan önce bu dosyaları okuyun.

Hata mesaji, uyari kodu veya tani kodu:

Sorunun açıklaması ve gerçekleştirdiğiniz sorun giderme yordamları:

## <span id="page-70-0"></span>**Dell'e Baþvurma**

ABD'deki müşterilerimiz 800-WWW-DELL (800-999-3355) numaralı telefonu arayabilir.

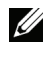

**NOT:** Etkin bir Internet bağlantınız yoksa, başvuru bilgilerini satış faturanızda, irsaliyede, fişte veya Dell ürün kataloğunda bulabilirsiniz.

Dell, çeşitli çevrimiçi ve telefonla destek ve servis seçenekleri sağlar. Bu servislerin kullanılabilirliği ülkeye ve ürüne göre değişir ve bölgenizde bazí hizmetler verilemiyor olabilir. Satís, teknik destek veya müsteri servisi konularında Dell'e başvurmak için:

- **1** support.dell.com sitesini ziyaret edin ve sayfanın altındaki Ülke/Bölge Seçin açılan menüsünden ülkenizi veya bölgenizi seçin.
- **2** Sayfanín sol tarafındaki **Bizimle Bağlantı Kurun**'u tiklatin ve gereksiniminize uyan servis veya destek bağlantısını seçin.
- **3** Size en uygun Dell'e basvurma yöntemini secin.
# **Dizin**

## **A**

aðlar[, 23](#page-22-0) baðlanma[, 23](#page-22-1) ayarlama Internet[, 28](#page-27-0)

### **B**

baðlanma að[, 23](#page-22-1) að kablosu[, 21](#page-20-0) güç kabloları[, 22](#page-21-0) Internet[, 28](#page-27-1) modem[, 21](#page-20-1) monitör[, 17](#page-16-0) belgeler[, 63](#page-62-0) Dell Technology Guide[, 64](#page-63-0) Servis El Kitabi[, 64](#page-63-1) bellek sorun giderme[, 47](#page-46-0) bilgi bulma[, 63](#page-62-0) bilgileri yeni bilgisayara aktarma[, 30](#page-29-0)

#### **D**

Dell Destek Yardımcı Programı[, 51](#page-50-0) iletisim kurma[, 65,](#page-64-0) [71](#page-70-0) Teknik Güncellestirme Servisi[, 49](#page-48-0) yazılım güncelleştirmeleri,  $51$ Dell Diagnostics Drivers and Utilities ortamindan başlatma[, 50](#page-49-0) sabit sürücünüzden başlatma[, 50](#page-49-1) Dell Diagnostics programi[, 50](#page-49-2) Dell Factory Image Restore[, 58](#page-57-0) Dell Technology Guide[, 64](#page-63-0) Dell teknik destek ve müşteri hizmetleri[, 66](#page-65-0) Dell'le iletisim kurma[, 65,](#page-64-0) [71](#page-70-0) DellConnect[, 66](#page-65-1) Desktop System Software[, 63](#page-62-1) destek[, 65](#page-64-0) bölgesel[, 66](#page-65-2) çevrimiçi hizmetler[, 66](#page-65-2) Dell'le iletisim kurma[, 71](#page-70-0) DellConnect[, 66](#page-65-1) teknik destek ve müsteri hizmetleri[, 66](#page-65-3)

destek bilgileri[, 64](#page-63-2) Dosya ve Ayarlar Aktarma Sihirbaz<sub>1</sub> 30 Drivers and Utilities CD'si Dell Diagnostics[, 50](#page-49-2) Drivers and Utilities ortami[, 54,](#page-53-0) [63](#page-62-2) düzenleyici bilgiler[, 64](#page-63-4)

## **E**

ergonomi bilgileri[, 64](#page-63-5) Express Service Code (Hızlı Servis Kodu)[, 63](#page-62-3)

## **G**

garanti bilgileri[, 64](#page-63-6) görünüm arka[, 8,](#page-7-0) [11,](#page-10-0) [14-](#page-13-0)[15](#page-14-0) arka panel konektörleri[, 9,](#page-8-0) [12,](#page-11-0)  [14,](#page-13-1) [16](#page-15-0) ön[, 10,](#page-9-0) [13,](#page-12-0) [15](#page-14-1)

#### güç

güç íşiği durumları[, 46](#page-45-0) sorun giderme[, 46](#page-45-0)

güncelleştirmeler yazılım ve donanım[, 49](#page-48-0)

güvenlik bilgileri[, 64](#page-63-7)

**H**

Hüküm ve Koşullar[, 64](#page-63-8)

## **I**

işletim sistemi Dell Factory Image Restore[, 58](#page-57-1) ortam[, 60](#page-59-0) Sistem Geri Yükleme[, 56](#page-55-0) yeniden yükleme[, 64](#page-63-3) Ísletim Sistemi ortami[, 64](#page-63-3) iþletim sistemi ürün anahtari[, 64](#page-63-9) Internet ayarlama[, 28](#page-27-0) baðlanma[, 28](#page-27-1)

#### **K**

kurulum bilgisayar[, 17](#page-16-1) bilgisayarınızı bir kabin içine kurma[, 26](#page-25-0) hızlı kurulum[, 17](#page-16-2)

#### **L**

lisans etiketi[, 64](#page-63-10)

## **O**

ortam Drivers and Utilities[, 63](#page-62-2) isletim sistemi[, 64](#page-63-3)

#### **S**

Service Tag (Servis Etiketi)[, 63](#page-62-4) Servis El Kitabı[, 64](#page-63-1) sihirbazlar Dosya ve Ayarlar Aktarma Sihirbazu[, 30](#page-29-0) Program Uyumluluk sihirbazı[, 48](#page-47-0) Sistem Geri Yükleme[, 56-](#page-55-0)[57](#page-56-0) Son Kullanici Lisans Sözlesmesi (EULA)[, 64](#page-63-11) sorun giderme[, 45,](#page-44-0) [64](#page-63-12) bellek[, 47](#page-46-0) bilgisayar yanıt vermiyor[, 48](#page-47-1) Dell Diagnostics[, 50](#page-49-2) güç[, 46](#page-45-0) güç íşiği durumları[, 46](#page-45-0) ipuçları[, 51](#page-50-0) mavi ekran[, 49](#page-48-1) önceki duruma geri yükleme[, 56-](#page-55-0)[57](#page-56-0) program çökmeleri[, 48](#page-47-1) programlar ve Windows uyumluluðu[, 48](#page-47-0) vazilim[, 48-](#page-47-1)[49](#page-48-2)

sorunlar önceki duruma geri yükleme[, 57](#page-56-0) sürücüler[, 53](#page-52-0) Drivers and Utilities ortami[, 63](#page-62-2) önceki bir sürüme dönme[, 54](#page-53-1) tanımlama[, 53](#page-52-1) yeniden kurma[, 54](#page-53-2)

#### **T**

tanılamalar Dell[, 50](#page-49-2) teknik özellikler bellek[, 35](#page-34-0) fiziksel[, 43](#page-42-0) genişletme veriyolu[, 36](#page-35-0) görüntü[, 36](#page-35-1) güç[, 42](#page-41-0) islemci[, 35](#page-34-1) konektörler[, 39](#page-38-0) kontroller ve ísiklar[, 41](#page-40-0) ortam[, 44](#page-43-0) ses[, 36](#page-35-2) sistem bilgisi[, 35](#page-34-2) sürücüler[, 37](#page-36-0) teknik özellikler hepsi[, 35](#page-34-3) telefon numaralari[, 71](#page-70-0)

#### **W**

Windows Lisans etiketi[, 64](#page-63-13) Windows Vista Avgıt Sürücüsü Geri Alma[, 54](#page-53-3) Dell Factory Image Restore[, 58](#page-57-1) önceki bir aygıt sürücüsü sürümüne dönme[, 54](#page-53-3) Program Uyumluluk sihirbazı[, 48](#page-47-0) Sistem Geri Yükleme[, 56-](#page-55-0)[57](#page-56-0) yeniden yükleme[, 64](#page-63-3) Windows XP Aygıt Sürücüsü Geri Alma[, 54](#page-53-4) Dosya ve Ayarlar Aktarma Sihirbazi[, 30](#page-29-0) Internet bağlantısı ayarlama[, 29](#page-28-0) önceki bir aygıt sürücüsü sürümüne dönme[, 54](#page-53-4) Sistem Geri Yükleme[, 56-](#page-55-0)[57](#page-56-0) yeniden yükleme[, 64](#page-63-3)

## **Y**

yazılım güncelleştirmeler[, 49](#page-48-0) sorun giderme[, 48-](#page-47-2)[49](#page-48-2) sorunlar[, 48](#page-47-0) yeniden yükleme[, 53](#page-52-2) yeniden yükleme sürücüler ve vardımcı programlar[, 54](#page-53-2) vazulím[, 53](#page-52-2)